**Rational.** Modeling Extension for Microsoft .NET

**Version 7.0**

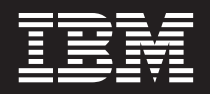

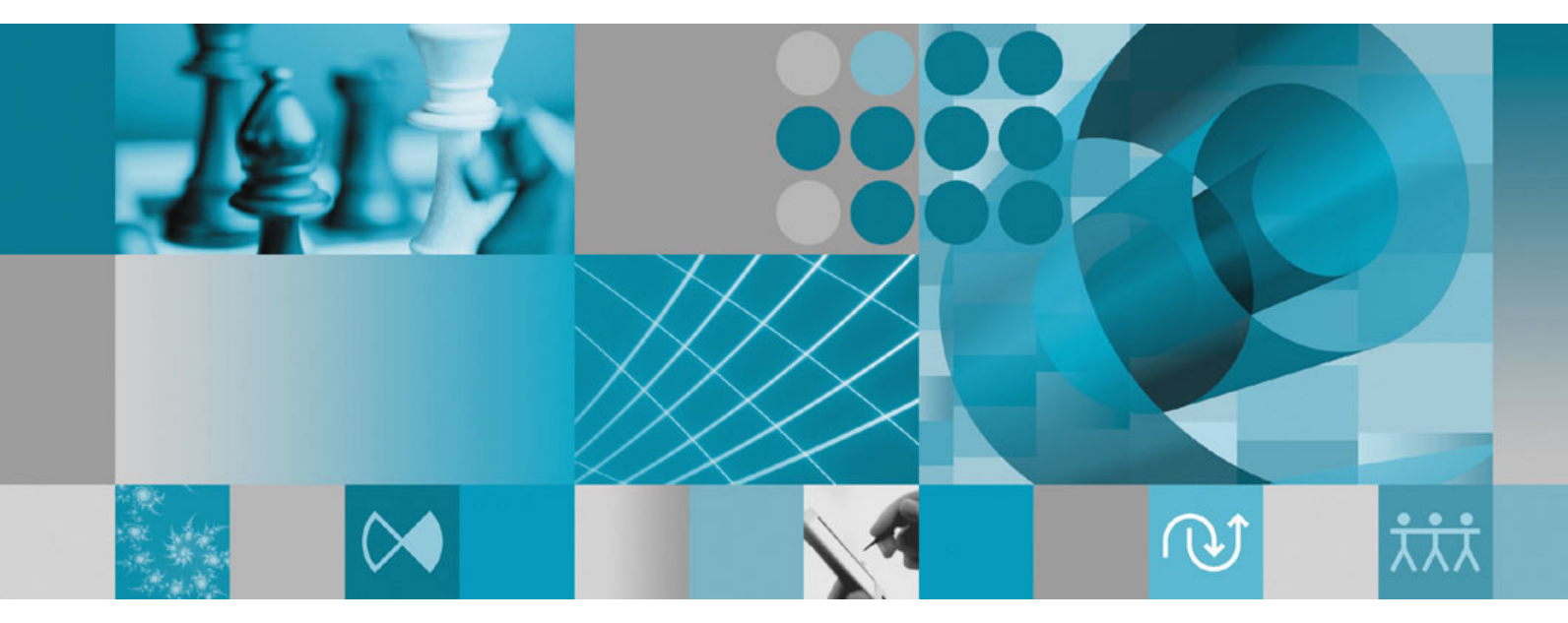

**Installation Guide**

**Rational** ® Modeling Extension for Microsoft .NET

**Version 7.0**

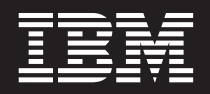

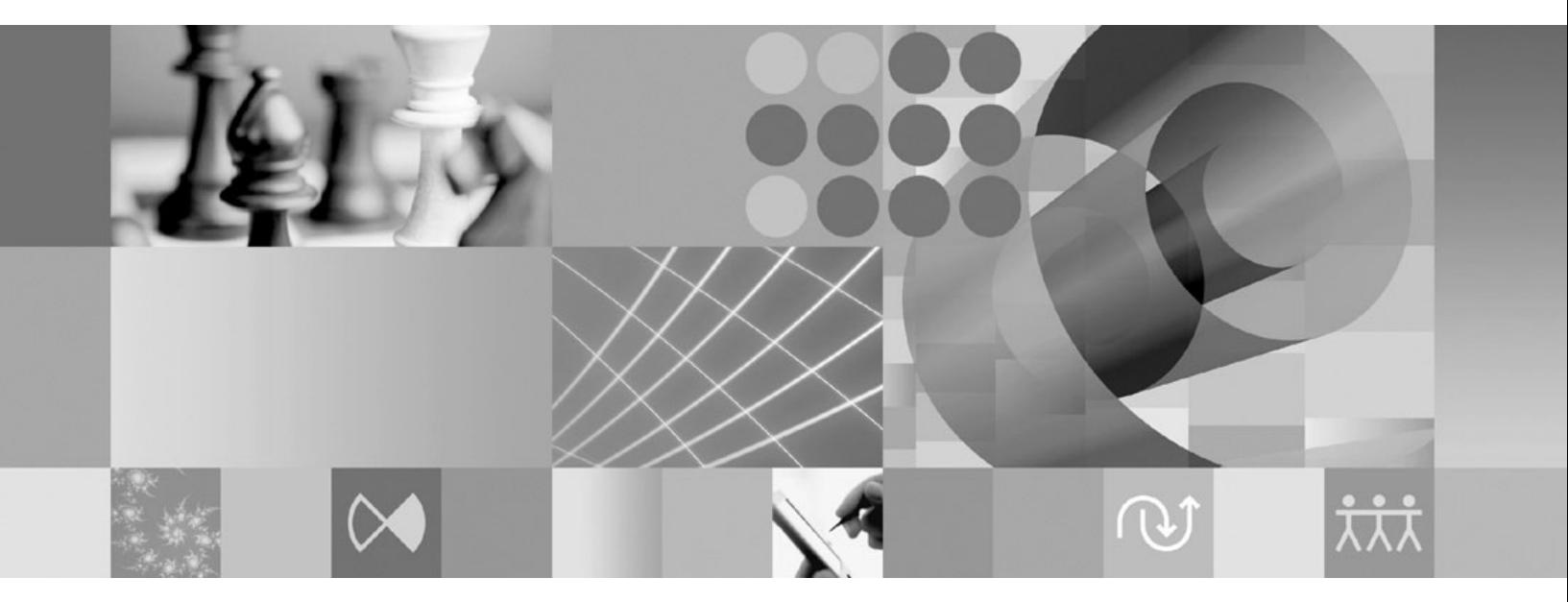

**Installation Guide**

**Note**

Before using this information and the product it supports, read the information in ["Notices"](#page-62-0) on page 57.

#### **Third Edition (June 2007)**

This edition applies to Version 7.0 of IBM Rational Modeling Extension for Microsoft .NET and to all subsequent releases and modifications until otherwise indicated in new editions.

**© Copyright International Business Machines Corporation 2004, 2007. All rights reserved.**

US Government Users Restricted Rights – Use, duplication or disclosure restricted by GSA ADP Schedule Contract with IBM Corp.

# **Contents**

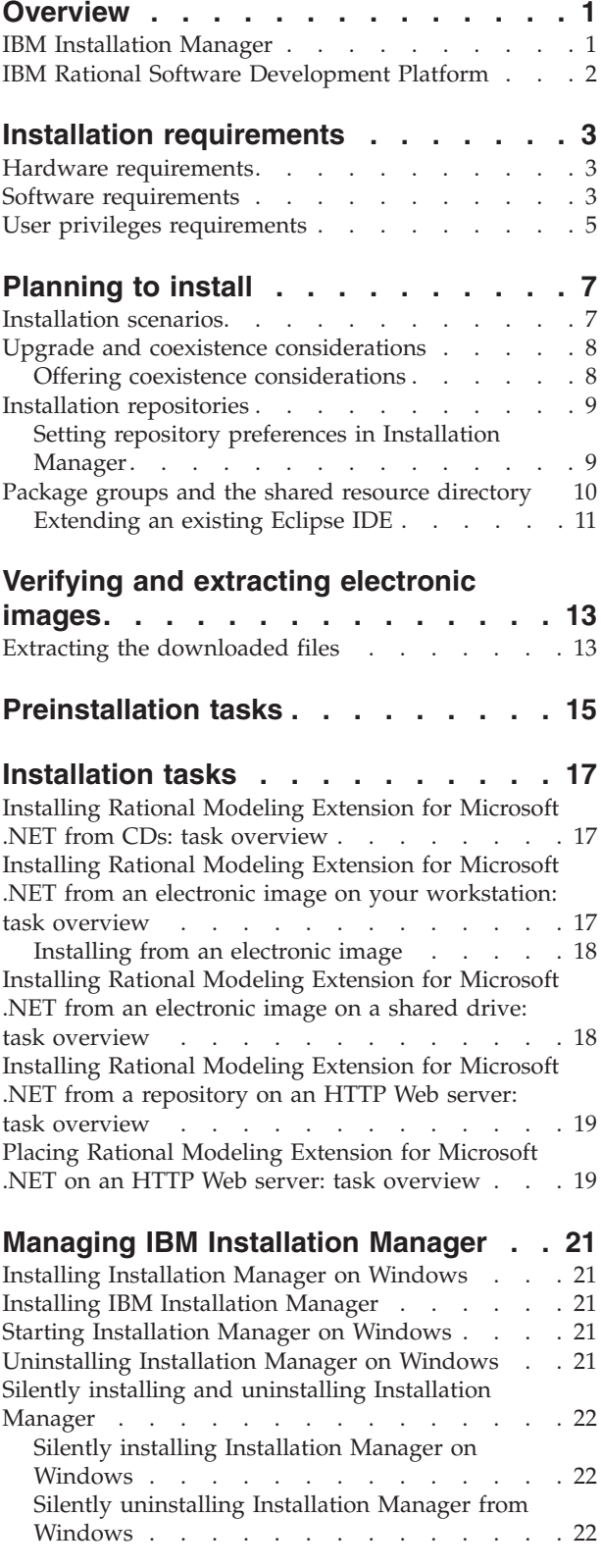

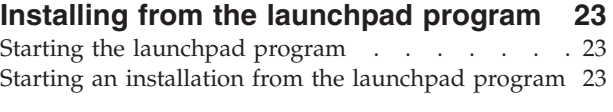

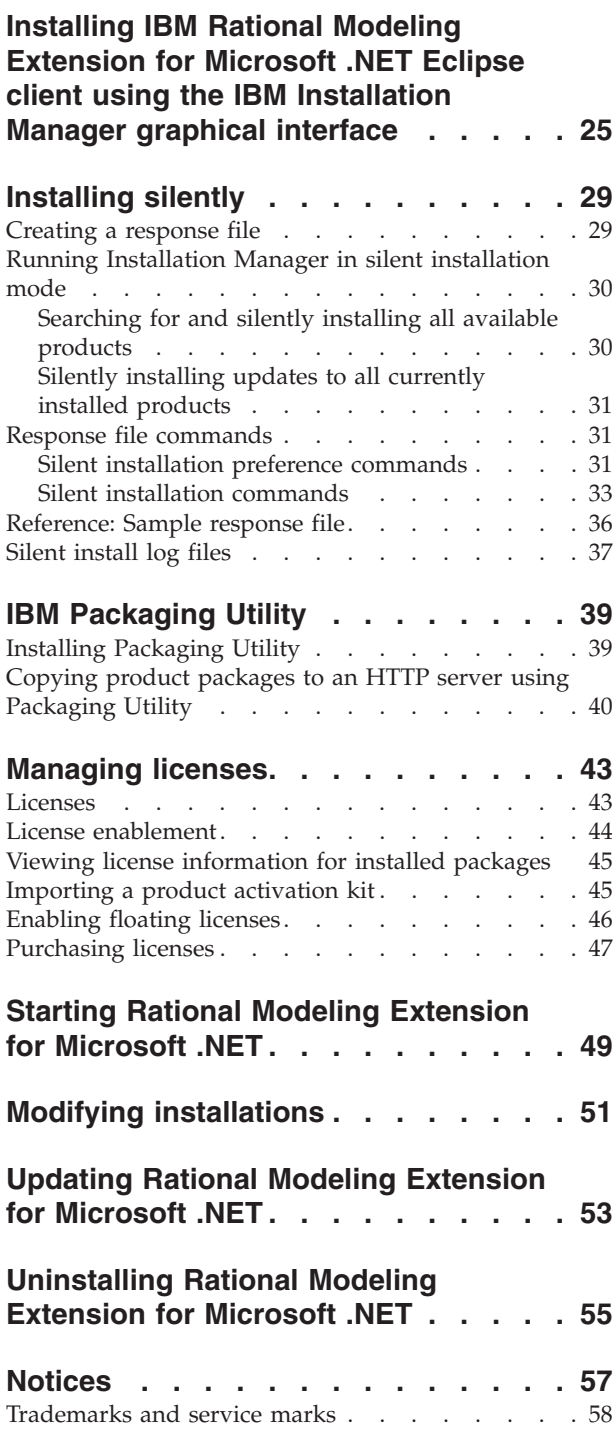

## <span id="page-6-0"></span>**Overview**

This installation guide provides instructions for installing and uninstalling  $IBM^{\circledR}$ Rational® Modeling Extension for Microsoft® .NET.

You can find the most recent version of this *Installation Guide* online at [http://download.boulder.ibm.com/ibmdl/pub/software/rationalsdp/v7/rme/70/](http://download.boulder.ibm.com/ibmdl/pub/software/rationalsdp/v7/rme/70/docs/install_instruction/install.html) [docs/install\\_instruction/install.html.](http://download.boulder.ibm.com/ibmdl/pub/software/rationalsdp/v7/rme/70/docs/install_instruction/install.html)

Before installing, you should consult the release notes for late-breaking installation issues. The release notes file is available online at: [http://](http://download.boulder.ibm.com/ibmdl/pub/software/rationalsdp/v7/ram/70/docs/readme/readme.html) [download.boulder.ibm.com/ibmdl/pub/software/rationalsdp/v7/ram/70/docs/](http://download.boulder.ibm.com/ibmdl/pub/software/rationalsdp/v7/ram/70/docs/readme/readme.html) [readme/readme.html,](http://download.boulder.ibm.com/ibmdl/pub/software/rationalsdp/v7/ram/70/docs/readme/readme.html)

### **IBM Installation Manager**

IBM Installation Manager is a program that helps you install the Rational Modeling Extension for Microsoft .NET product packages on your workstation. It also helps you update, modify, and uninstall this and other packages that you install. A package can be a product, a group of components, or a single component that is designed to be installed by Installation Manager.

The installation scenario you follow to install Rational Modeling Extension for Microsoft .NET client or , use Installation Manager to install your Rational package.

IBM Installation Manager offers a number of time-saving features. It keeps track of what you are about to install, software components that you have already installed, and components that are available for you to install. It searches for updates so you know that you are installing the latest version of a Rational product package. Installation Manager also provides tools for managing licenses for the product packages that it installs. It provides tools for updating and modifying packages. You can also use Installation Manager to uninstall product packages.

IBM Installation Manager comprises six wizards that make it easy to maintain your product packages through their lifecycles:

- v The Install Packages wizard walks you through the installation process. You can install a product package by simply accepting the defaults, or you can modify the default settings to create a custom installation. Before you install a product package, you are provided with a complete summary of the selections that you have made throughout the wizard. With the wizard you can install one or more product packages at the same time.
- The Update Packages wizard searches for available updates to product packages that you have installed. An update might be a released fix, a new feature, or a new version of the Rational product. Details of the contents of the update are provided in the wizard. You can choose whether to apply an update.
- With the Modify Packages wizard, you can modify specific elements of a package that you have already installed. During your initial installation of the

**Note:** Refer to <http://www.ibm.com/software/rational/support/documentation/> for updated documentation and troubleshooting information.

<span id="page-7-0"></span>product package, you select the features you want to install. If you find later that you require other features, you can use the Modify Packages wizard to add them to your product package installation. You can also remove features, and add or remove languages.

- The Manage Licenses wizard helps you to set up the licenses for your packages. Use this wizard to change your trial license to a full license, to set up your servers for floating licenses, and to select which type of license to use for each package.
- With the Rollback Packages wizard you can revert to a previously installed version of an eligible package.
- The Uninstall Packages wizard helps you to remove a product package from your computer. You can uninstall more than one package at a time.

## **IBM Rational Software Development Platform**

The IBM Rational Software Development Platform is a common development environment that contains the development workbench and other software components that share multiple products.

The development platform includes the following offerings:

- Rational Application Developer
- Rational Functional Tester
- Rational Performance Tester
- Rational Software Architect
- Rational Software Modeler
- Rational Systems Developer
- Rational Tester for SOA Quality

Also available but not part of the platform is Rational Manual Tester. Manual Tester is included with Rational Functional Tester, or it can be purchased separately.

#### **About Rational Modeling Extension for Microsoft .NET**

IBM Rational Modeling Extension for Microsoft .NET is a modeling extension to Rational Software Architect, Rational Software Modeler, and Rational Systems Developer that supports analysis, design, and development of C# applications in conjunction with the Microsoft Visual Studio IDE and other code editors. It enables software architects and model-driven developers to analyze existing C# code and CTS types, and to design and create well-architected C# applications that leverage UML 2.0.

# <span id="page-8-0"></span>**Installation requirements**

This section details hardware, software, and user privilege requirements that must be met in order to successfully install and run your software.

## **Hardware requirements**

Before you can install the product, verify that your system meets the minimum hardware requirements.

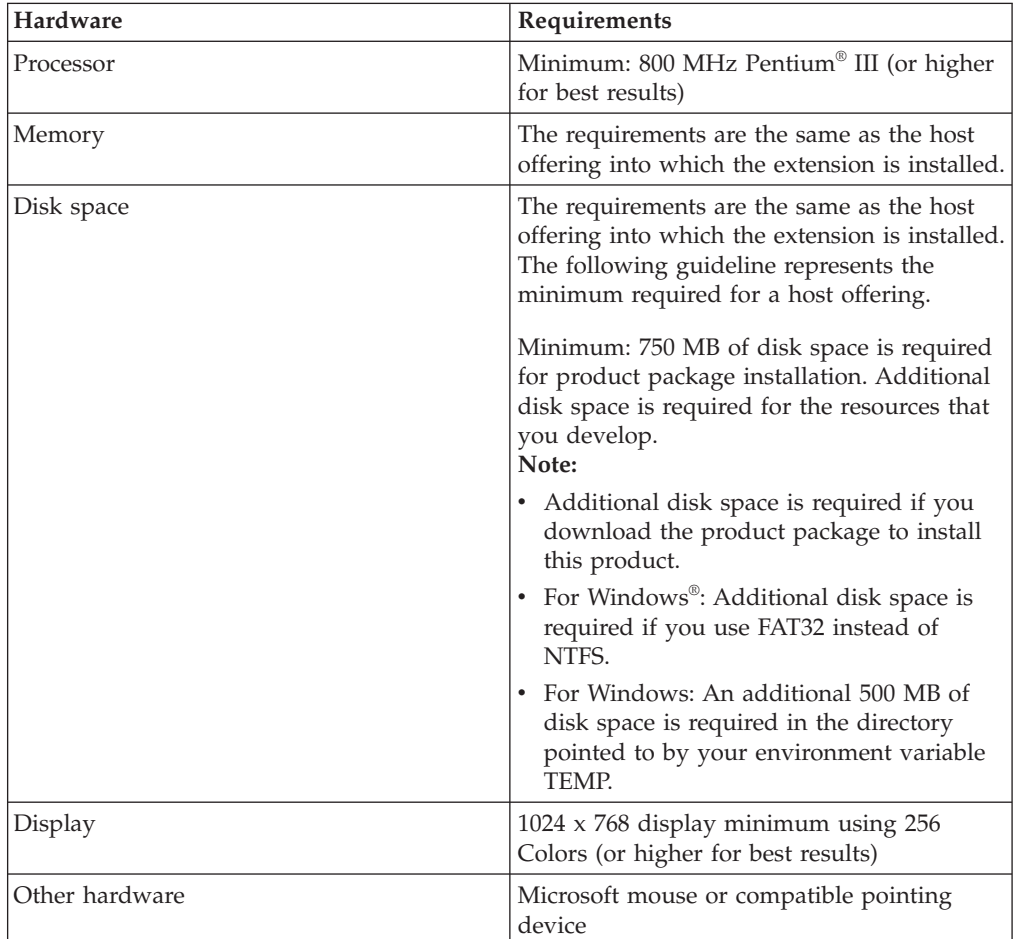

**Note:** The hardware requirements are the same as the host offering into which the IBM Rational Modeling Extension for Microsoft .NET is installed. No additional requirements are necessary to install the extension itself.

## **Software requirements**

Before you can install the product, verify that your system meets the software requirements.

### **Operating system**

The following operating systems are supported for this product:

- Microsoft Windows XP Professional with Service Pack 2
- Microsoft Windows 2000 Professional with Service Pack 4
- Microsoft Windows 2000 Server with Service Pack 4
- Microsoft Windows 2000 Advanced Server with Service Pack 4
- Microsoft Windows Server 2003 Standard Edition with Service Pack 1
- Microsoft Windows Server 2003 Enterprise Edition with Service Pack 1
- v **(For Rational Modeling Extension for Microsoft .NET Version 7.0.0.2 or later)** Microsoft Windows Vista Business, Windows Vista Enterprise, and Windows Vista Ultimate.

The listed operating systems support all of the languages that are supported by Rational Modeling Extension for Microsoft .NET.

#### **Requirements for extending an existing Eclipse IDE**

The products in this version of the IBM Rational Software Development Platform were developed for use with version 3.2.1 or later of the Eclipse IDE. You can only extend an [existing](#page-16-0) Eclipse IDE of version 3.2.1 with latest updates from eclipse.org.

To extend an existing Eclipse IDE, you also require a JRE from one of the following Java™ development kits:

v For Windows: IBM 32-bit SDK for Windows, Java 2 Technology Edition, Version 5.0 service release 3; Sun Java 2 Standard Edition 5.0 Update 9 for Microsoft Windows; *For Microsoft Windows Vista* (requires Rational Modeling Extension for Microsoft .NET Version 7.0.0.2 or later): IBM 32-bit SDK for Windows, Java 2 Technology Edition, Version 5.0 service release 4; Sun Java 2 Standard Edition 5.0 Update 11 for Microsoft Windows

#### **Note:**

.

- Sun Java 2 Standard Edition (Java SE) Runtime Environment (JRE) 6.0 is not supported.
- You might need to update your Eclipse version in order to install updates to Rational Modeling Extension for Microsoft .NET. Refer to the update's release documentation for information on changes to the prerequisite Eclipse version
- **Important:** *(For Rational Modeling Extension for Microsoft .NET Version 7..0.0.2 and later only)* To enable users who do not have Administrator privileges to work with Rational Modeling Extension for Microsoft .NET on a Windows Vista system, do not install Eclipse inside the Program Files directory (C:\Program Files\).

#### **Additional software requirements**

- IBM Installation Manager for the Rational Software Development Platform Version 1.0.0.2 or later
- IBM Rational Software Architect Version 7.0.0.1 or later, IBM Rational Software Modeler Version 7.0.0.1 or later, or IBM Rational Systems Developer Version 7.0.0.1 or later

The Modeling Extension for Microsoft .NET extends one of these products.

<span id="page-10-0"></span>v Microsoft Visual Studio 2005, Standard Edition or Professional Edition, with .NET Framework 2.0

**Note:** Microsoft Visual Studio 2005, Express Edition is not supported. Visual Studio must be open with the appropriate solution open when the IDE with Modeling Extension for Microsoft .NET is open.

- To import  $XDE^{m}$  C# code models into one of the new Rational UML modeling products, IBM Rational Rose® XDE Developer for Visual Studio must be installed on the system where the models will be imported. After the model migration process is complete, Rational Rose XDE Developer is no longer required.
- v One of the following Web browsers to view the readme files and the installation guide, and to support the Standard Widget Toolkit (SWT) browser widget:
	- For Windows: Microsoft Internet Explorer 6.0 with Service Pack 1.
	- Mozilla 1.7.
	- Firefox 1.0.x or 1.5.
	- **Note:** The Launchpad does not support Mozilla 1.6; if your browser is Mozilla, you need version 1.7 or higher to run the launchpad.
- v To properly view multimedia user assistance, such as tours, tutorials, and demonstration viewlets, you must install Adobe® Flash Player.
	- For Windows: Version 6.0 release 65 or later

## **User privileges requirements**

You must have a user ID that meets the following requirements before you can install Rational Modeling Extension for Microsoft .NET.

- v Your user ID must not contain double-byte characters.
- For Windows: the user privileges required for installing depend on the version of Windows on your computer:
	- *(For Rational Modeling Extension for Microsoft .NET Version 7.0.0.2 and later only)* **For Windows Vista**, you must log in to the Administrator account (or run as Administrator; right-click the program file or shortcut and select **Run as Administrator**) to perform the following tasks:
		- Install or update IBM Installation Manager (the application that installs and updates Rational Modeling Extension for Microsoft .NET)
		- Install or update a product offering
		- Install an Authorized-User license key for your product. You use IBM Installation Manager to install license keys.
		- **Note:** To enable users who are not the Administrator to work with Rational Modeling Extension for Microsoft .NET on a Windows Vista system:
			- Do not install Rational Modeling Extension for Microsoft .NET into a package group (installation location) in the Program Files directory (C:\Program Files\) and do not choose a shared resources directory in the Program Files directory.
			- If you are *extending* an existing Eclipse installation, then do not install Eclipse in the Program Files directory (C:\Program Files\).
	- **For other supported Windows versions**, you must have a user ID that belongs to the Administrators group.

## <span id="page-12-0"></span>**Planning to install**

Read all the topics in this section before you begin to install any of the product features. Effective planning and an understanding of the key aspects of the installation process can help ensure a successful installation.

#### **Installation scenarios**

There are a number of scenarios that you can follow when installing Rational Modeling Extension for Microsoft .NET.

The following are some of the factors that might determine your installation scenario:

- The location for your installation (for example, you can install the product onto your own workstation, or make the installation files available to your enterprise}.
- v The type of installation (for example, you can use the Installation Manager GUI, or install silently).

These are the typical installation scenarios you might follow:

- Installing from the CDs.
- Installing from a downloaded electronic image on your workstation.
- Installing from an electronic image on a shared drive.

Note that in the latter three scenarios you can choose to run the Installation Manager program in silent mode to install Rational Modeling Extension for Microsoft .NET. For details on running Installation Manager in silent mode, see ["Installing](#page-34-0) silently" on page 29.

Note also that you can install updates at the same time that you install the base product package.

#### **Installing from CDs**

In this installation scenario, you have the CDs that contain the product package files, and typically you are installing Rational Modeling Extension for Microsoft .NET on your own workstation. Refer to ["Installing](#page-22-0) Rational Modeling Extension for Microsoft .NET from CDs: task [overview"](#page-22-0) on page 17 for an overview of the steps.

#### **Installing from a downloaded electronic image on your workstation**

In this scenario, you have downloaded the installation files from IBM Passport Advantage® and you will install Rational Modeling Extension for Microsoft .NET on your own workstation. Refer to ["Installing](#page-22-0) Rational Modeling Extension for Microsoft .NET from an electronic image on your [workstation:](#page-22-0) task overview" on [page](#page-22-0) 17 for an overview of the steps.

#### <span id="page-13-0"></span>**Installing from an electronic image on a shared drive**

In this scenario, you will place the electronic image on a shared drive so that users in your enterprise can access the installation files for Rational Modeling Extension for Microsoft .NET from a single location. Refer to ["Installing](#page-23-0) Rational Modeling [Extension](#page-23-0) for Microsoft .NET from an electronic image on a shared drive: task [overview"](#page-23-0) on page 18 for an overview of the steps.

## **Upgrade and coexistence considerations**

If you have a previous version of the product, or if you plan to install multiple Rational Software Development Platform products on the same workstation, review the information in this section.

#### **Offering coexistence considerations**

Some products are designed to coexist and share function when they are installed in the same package group. A package group is a location where you can install one or more software products or packages. When you install each package, you select whether you want to install the package to an existing package group, or whether you want to create a new one. IBM Installation Manager will block products that are not designed to share or do not meet version tolerance and other requirements. If you want to install more than one product at a time, the products must be able to share a package group.

At the time of release, the following products will share function when installed to a package group:

- Rational Application Developer
- Rational Software Architect
- Rational Functional Tester
- Rational Performance Tester
- Rational Software Modeler
- Rational Systems Developer
- Rational Tester for SOA Quality

Any number of eligible products can be installed to a package group. When a product is installed, its function is shared with all of the other products in the package group. If you install a development product and a testing product into one package group, when you start either of the products, you have both the development and testing functionality available to you in your user interface. If you add a product with modeling tools, all of the products in the package group will have the development, testing, and modeling functionality available.

If you install a development product and later purchase a development product with increased functionality and add that product to the same package group, the additional function will be available in both products. If you uninstall the product with the greater functionality, the original product remains. Note that this is a change from the ″upgrade″ behavior of version 6 products in the Rational Software Development Platform group.

**Note:** Each product installed into a unique location may be associated with only one package group. A product must be installed into multiple locations in order to be associated with multiple package groups. Rational Functional Tester and Rational Performance Tester can be installed into only one location on a computer.

## <span id="page-14-0"></span>**Installation repositories**

IBM Installation Manager retrieves product packages from specified repository locations.

If the launchpad is used to start Installation Manager, the repository information is passed to Installation Manager. If the Installation Manager is started directly, you must specify an installation repository that contains the product packages that you want to install. See "Setting repository preferences in Installation Manager."

Some organizations bundle and host their own product packages on their intranet. For information about this type of installation scenario, see ["Installation](#page-12-0) scenarios" on [page](#page-12-0) 7. Your system administrators will need to provide you with the correct URL.

By default, IBM Installation Manager uses an embedded URL in each Rational software development product to connect to a repository server over the Internet. Installation Manager then searches for the product packages as well as new features.

### **Setting repository preferences in Installation Manager**

When you start the installation of Rational Modeling Extension for Microsoft .NET from the launchpad program, the location of the repository that contains the product package you are installing is automatically defined in IBM Installation Manager when it starts. However, if you start Installation Manager directly (for example, installing Rational Modeling Extension for Microsoft .NET from a repository located on a Web server) then you must specify the repository preference (the URL for the directory that contains the product package) in Installation Manager before you can install the product package. Specify these repository locations on the Repositories page of the Preferences window. By default, Installation Manager uses an embedded URL in each Rational software development product to connect to a repository server through the Internet and search for installable packages and new features. Your organization may require you to redirect the repository to use intranet sites.

**Note:** Before starting the installation process, be sure to obtain the installation package repository URL from your administrator.

To add, edit, or remove a repository location in Installation Manager:

- 1. Start Installation Manager.
- 2. On the Start page of Installation Manager, click **File** → **Preferences**, and then click **Repositories**. The Repositories page opens, showing any available repositories, their locations, and whether they are accessible.
- 3. On the Repositories page, click **Add Repository**.
- 4. In the Add repository window, type the URL of the repository location or browse to it and set a file path.
- 5. Click **OK**. If you provided a HTTPS repository location, then you will be prompted to enter a user ID and password. The new or changed repository location is listed. If the repository is not accessible, a red  $x$  is displayed in the **Accessible** column.
- 6. Click **OK** to exit.

**Note:** For Installation Manager to search the default repository locations for the installed packages, ensure the preference **Search service repositories during installation and updates** on the Repositories preference page is selected. This preference is selected by default.

### <span id="page-15-0"></span>**Package groups and the shared resource directory**

When you install the Rational Modeling Extension for Microsoft .NET package using IBM Installation Manager, you must choose a package group and a shared resource directory.

#### **Package groups**

During the installation process, you must specify a *package group* for the Rational Modeling Extension for Microsoft .NET package. A package group represents a directory in which packages share resources with other packages in the same group. When you install the Rational Modeling Extension for Microsoft .NET package using Installation Manager, you can create a new package group or install the packages into an existing package group. (Some packages might not be able to share a package group, in which case the option to use an existing package group will be disabled.)

Note that when you install multiple packages at the same time, all the packages are installed into the same package group.

A package group is assigned a name automatically; however, you choose the installation directory for the package group.

After you create the package group by successfully installing a product package, you cannot change the installation directory. The installation directory contains files and resources specific to the Rational Modeling Extension for Microsoft .NET product package installed into that package group. Resources in the product package that can potentially be used by other package groups are placed in the shared resources directory.

**Important:** *(For Rational Modeling Extension for Microsoft .NET Version 7.0.0.2 and later only)* To enable users who do not have Administrator privileges to work with Rational Modeling Extension for Microsoft .NET in the Windows Vista operating system, do not choose a directory inside the Program Files directory (C:\Program Files\).

#### **Shared resources directory**

The *shared resources directory* is the directory where installation artifacts are located so that they can be used by one or more product package groups.

#### **Important:**

- v You can specify the shared resources directory once: the first time that you install a package. For best results, use your largest drive for this. You cannot change the directory location unless you uninstall all packages.
- v *(For Rational Modeling Extension for Microsoft .NET Version 7.0.0.2 and later only)* To enable users who do not have Administrator privileges to work with Rational Modeling Extension for Microsoft .NET on a

Windows Vista system, do not choose a directory inside the Program Files directory (C:\Program Files\).

## <span id="page-16-0"></span>**Extending an existing Eclipse IDE**

When you install the Rational Modeling Extension for Microsoft .NET product package, you must choose to extend an Eclipse integrated development environment (IDE) already installed on your computer by adding the functions that the Rational Modeling Extension for Microsoft .NET package contains.

To extend an existing Eclipse IDE: in the Location page of the Install Packages wizard, select the **Extend an existing Eclipse IDE** option.

**Important:** *(For Rational Modeling Extension for Microsoft .NET Version 7.0.0.2 and later only)* To enable users who do not have Administrator privileges to work with Rational Modeling Extension for Microsoft .NET in the Windows Vista operating system, do not install Eclipse inside the Program Files directory (C:\Program Files\).

You might extend your existing Eclipse IDE, for example, because you want to gain the functionality provided in the Rational Modeling Extension for Microsoft .NET package, but you also want to have the preferences and settings in your current IDE when you work with the functionality from the Rational Modeling Extension for Microsoft .NET package. You also might want to work with plug-ins that you have installed that already extend the Eclipse IDE.

Your existing Eclipse IDE must be version 3.2.1 or the latest updates from eclipse.org to be extended. Installation Manager checks that the Eclipse instance you specify meets the requirements for the installation package.

**Note:** You might need to update your Eclipse version in order to install updates to Rational Modeling Extension for Microsoft .NET. Refer to the update release documentation for information on changes to the prerequisite Eclipse version.

# <span id="page-18-0"></span>**Verifying and extracting electronic images**

If you download the installation files from IBM Passport Advantage, you must extract the electronic image from the compressed files before you can install Rational Modeling Extension for Microsoft .NET.

If you select the Download Director option for downloading the installation files, the Download Director applet automatically verifies the completeness of each file that it processes.

## **Extracting the downloaded files**

Extract each compressed file to the same directory.

# <span id="page-20-0"></span>**Preinstallation tasks**

Before you install the product, complete these steps:

- 1. Confirm that your system meets the requirements described in the section "Installation [requirements"](#page-8-0) on page 3.
- 2. Confirm that your user ID meets the required access privileges for installing the product. See "User privileges [requirements"](#page-10-0) on page 5.
- 3. Read the section ["Planning](#page-12-0) to install" on page 7 and give particular attention to the topic "Upgrade and coexistence [considerations"](#page-13-0) on page 8.

## <span id="page-22-0"></span>**Installation tasks**

The following sections provide an overview of the installation scenarios that are described in the section ["Installation](#page-12-0) scenarios" on page 7. You can access detailed instructions from links in the main steps.

## **Installing Rational Modeling Extension for Microsoft .NET from CDs: task overview**

In this installation scenario, you have the CDs that contain the installation files, and typically you are installing Rational Modeling Extension for Microsoft .NET on your own workstation.

The following are the general steps for installing from CDs:

- 1. Complete the preinstallation steps listed in ["Preinstallation](#page-20-0) tasks" on page 15.
- 2. Insert the first installation CD into your CD drive.
- 3. If autorun is enabled on your system, the Rational Modeling Extension for Microsoft .NET launchpad program automatically opens. If autorun is not enabled, start the launchpad program. Refer to "Starting the [launchpad](#page-28-0) [program"](#page-28-0) on page 23 for details.
- 4. Start the installation of Rational Modeling Extension for Microsoft .NET from the launchpad. For details, see "Starting an [installation](#page-28-0) from the launchpad [program"](#page-28-0) on page 23.

If IBM Installation Manager is not detected on your workstation, you are prompted to install it and then the installation wizard starts. Follow the on-screen instructions in the wizard to complete the installation of Installation Manager. See "Installing [Installation](#page-26-0) Manager on Windows" on page 21 for details.

When the installation of Installation Manager completes, or if it is already on your computer, Installation Manager starts and automatically begins the Install Packages wizard.

- 5. Follow the on-screen instructions in the Install Packages wizard to complete the installation. For details, see ["Installing](#page-30-0) IBM Rational Modeling Extension for Microsoft .NET Eclipse client using the IBM [Installation](#page-30-0) Manager graphical [interface"](#page-30-0) on page 25.
- 6. Configure your license. By default, a trial license for Rational Modeling Extension for Microsoft .NET is included. You must configure the license to ensure that you have continued access to the product. Refer to ["Managing](#page-48-0) [licenses"](#page-48-0) on page 43 for details.

## **Installing Rational Modeling Extension for Microsoft .NET from an electronic image on your workstation: task overview**

The following are the general steps for installing Rational Modeling Extension for Microsoft .NET from an electronic installation image:

1. Ensure that your workstation has sufficient space to store both the files you must download from IBM Passport Advantage and the extracted installation image. Refer to "Hardware [requirements"](#page-8-0) on page 3.

- <span id="page-23-0"></span>2. Download all required parts for the product image from IBM Passport Advantage to a temporary directory.
- 3. Extract the installation image from the downloaded file and verify that the installation image is complete. See ["Verifying](#page-18-0) and extracting electronic images" on [page](#page-18-0) 13 for details.
- 4. Continue with the steps in "Installing from an electronic image" below.

## **Installing from an electronic image**

- 1. Complete the preinstallation steps listed in ["Preinstallation](#page-20-0) tasks" on page 15.
- 2. Start the launchpad program. Refer to "Starting the [launchpad](#page-28-0) program" on [page](#page-28-0) 23 for details.
- 3. Start the installation of Rational Modeling Extension for Microsoft .NET from the Launchpad. For details, see "Starting an [installation](#page-28-0) from the launchpad [program"](#page-28-0) on page 23.

If IBM Installation Manager is not detected on your workstation, you are prompted to install it and then the installation wizard starts. Follow the on-screen instructions in the wizard to complete the installation of Installation Manager. See "Installing [Installation](#page-26-0) Manager on Windows" on page 21 for details.

When the installation of Installation Manager completes, or if it is already on your system, Installation Manager starts and automatically begins the Install Packages wizard.

- **Note:** If you exit Installation Manager before completing the product installation, you must restart Installation Manager from the launchpad. If you start the Installation Manager directly, it is not preconfigured with the necessary installation repositories.
- 4. Follow the on-screen instructions in the Install Packages wizard to complete the installation. For complete details, see ["Installing](#page-30-0) IBM Rational Modeling Extension for Microsoft .NET Eclipse client using the IBM [Installation](#page-30-0) Manager graphical [interface"](#page-30-0) on page 25.
- 5. Configure your license. By default, a trial license for Rational Modeling Extension for Microsoft .NET is included. You must configure the license to ensure you have continued access to the product. Refer to ["Managing](#page-48-0) licenses" on [page](#page-48-0) 43 for details.

## **Installing Rational Modeling Extension for Microsoft .NET from an electronic image on a shared drive: task overview**

In this scenario, you will place the electronic image on a shared drive so that users in your enterprise can access the installation files for Rational Modeling Extension for Microsoft .NET from a single location.

The following steps are performed by the person who places the installation image on a shared drive.

- 1. Ensure that your shared drive has sufficient disk space to store both the files you must download from IBM Passport Advantage and the extracted installation image. Refer to "Hardware [requirements"](#page-8-0) on page 3 for details.
- 2. Download all required parts for the product image from IBM Passport Advantage to a temporary directory on the shared drive.

<span id="page-24-0"></span>3. Extract the installation image from the downloaded files into an accessible directory on the shared drive and verify the installation image is complete. See ["Verifying](#page-18-0) and extracting electronic images" on page 13 for details.

To install Rational Modeling Extension for Microsoft .NET from the installation files on the shared drive:

- 1. Change to the disk1 directory on the shared drive containing the installation image.
- 2. Follow the steps in ["Installing](#page-23-0) from an electronic image" on page 18.

## **Installing Rational Modeling Extension for Microsoft .NET from a repository on an HTTP Web server: task overview**

In this scenario, the product packages are retrieved by IBM Installation Manager from an HTTP Web server.

These steps assume the repository containing the package for Rational Modeling Extension for Microsoft .NET has been created on the HTTP Web server.

To install the Rational Modeling Extension for Microsoft .NET package from a repository on an HTTP server:

- 1. Complete the preinstallation steps listed in ["Preinstallation](#page-20-0) tasks" on page 15.
- 2. Install IBM Installation Manager. Refer to ["Managing](#page-26-0) IBM Installation [Manager"](#page-26-0) on page 21. In this scenario, for example, the Installation Manager installation files are available from a shared drive.
- 3. Start Installation Manager. Refer to "Starting [Installation](#page-26-0) Manager on [Windows"](#page-26-0) on page 21 for details.
- 4. Set the URL of the repository containing the package of Rational Modeling Extension for Microsoft .NET as a repository preference in Installation Manager. See "Setting repository [preferences](#page-14-0) in Installation Manager" on page 9.
- 5. Start the Install Packages wizard in Installation Manager and follow the on-screen instructions in the Install Packages wizard to complete the installation. For complete details, see ["Installing](#page-30-0) IBM Rational Modeling Extension for Microsoft .NET Eclipse client using the IBM [Installation](#page-30-0) Manager graphical [interface"](#page-30-0) on page 25.
- 6. Configure your license. By default, a trial license for Rational Modeling Extension for Microsoft .NET is included. You must set the license to ensure you have continued access to work with the product. Refer to ["Managing](#page-48-0) [licenses"](#page-48-0) on page 43 for details.

## **Placing Rational Modeling Extension for Microsoft .NET on an HTTP Web server: task overview**

To prepare Rational Modeling Extension for Microsoft .NET for installation from a repository located on an HTTP Web server:

- 1. Ensure that your HTTP or HTTPS Web server has sufficient disk space to store the product package. Refer to "Hardware [requirements"](#page-8-0) on page 3.
- 2. Ensure that your workstation has sufficient disk space to store both the files you must download from IBM Passport Advantage and the extracted installation image. Refer to "Hardware [requirements"](#page-8-0) on page 3
- 3. Download all required parts for the product image from IBM Passport Advantage to a temporary directory on your workstation.
- 4. Extract the installation image from the downloaded files into another temporary directory on your workstation and verify that the installation image is complete. See ["Verifying](#page-18-0) and extracting electronic images" on page [13](#page-18-0) for details.
- 5. Install on your workstation the IBM Packaging Utility from the Auxiliary CD (or electronic disk) appropriate for your platform.
- 6. Using the Packaging Utility, copy the Rational Modeling Extension for Microsoft .NET product package.
- 7. Copy the output of the Packaging Utility to an HTTP or HTTPS Web Server.
- 8. Copy the installation files for IBM Installation Manager from the Auxiliary CD's to a shared drive.
- 9. Instruct users in your organization to install Installation Manager.
- 10. Provide users the URL for the repository that contains the Rational Modeling Extension for Microsoft .NET product package you created earlier.

# <span id="page-26-0"></span>**Managing IBM Installation Manager**

This section deals with some common tasks relating to IBM Installation Manager. For more information, see the Installation Manager online help.

### **Installing Installation Manager on Windows**

If you start the installation of your product from the launchpad program, then the installation of IBM Installation Manager is started automatically if it is not already installed on your workstation. (For more information on this process, refer to "Installing from the [launchpad](#page-28-0) program" on page 23.) In other cases, you must manually start the installation of Installation Manager.

To start the installation of Installation Manager manually:

- 1. Run setup.exe from the InstallerImager\_win32 folder on the first installation disk.
- 2. Click **Next** on the Welcome screen.
- 3. Review the license agreement on the License Agreement page and select **I accept the terms in the license agreement** to accept. Click **Next**.
- 4. Click the **Change** button on the Destination Folder page to change the installation location if required. Click **Next**.
- 5. Click **Next** on the Setup Type page.
- 6. Click **Install** on the Ready to Install Program page. The Completed page opens after the installation is complete.
- 7. Click **Finish**.

## **Installing IBM Installation Manager**

When you installed your prerequisite host software application, you first installed IBM Installation Manager. For instructions on installing Installation Manager, refer to the *Installation Guide* for your host software application. (For example, see the *Installation Guide* for Rational Application Developer.

#### **Starting Installation Manager on Windows**

IBM Installation Manager should be started from the launchpad program. Doing so starts Installation Manager with a configured repository preference and selected Rational Modeling Extension for Microsoft .NET packages. If you start Installation Manager directly, then you must set a repository preference and choose product packages manually.

To start Installation Manager manually:

- 1. Open the **Start** menu from the **Taskbar**.
- 2. Select **All Programs** → **IBM Installation Manager** → **IBM Installation Manager**.

## **Uninstalling Installation Manager on Windows**

To uninstall Installation Manager manually:

- <span id="page-27-0"></span>1. Run setup.exe from the InstallerImager\_win32 folder on the first installation disk.
- 2. Click **Next** on the Welcome screen.
- 3. Select the **Remove** button on the Program Maintenance page. Click **Next**.
- 4. Click **Next** on the Setup Type page.
- 5. Click **Remove** on the Remove the Program page.
- 6. Click **Finish** on the InstallShield Wizard Completed page.
- **Note:** You can also uninstall Installation Manager by using the Control Panel. Click **Start** → **Settings** → **Control Panel**, and then double-click **Add or Remove Programs**. Select the entry for IBM Installation Manager and click **Remove**.

## **Silently installing and uninstalling Installation Manager**

IBM Installation Manager can be silently installed and uninstalled.

#### **Silently installing Installation Manager on Windows**

To silently install Installation Manager onto a default install location on Windows:

- 1. Change directory to InstallerImage\_win32 folder on the first installation disk.
- 2. Run setup.exe /S /v"/qn"

If you want to change the install location, you can add the INSTALLDIR property inside the /v option. For example: setup.exe /S /v"/qn INSTALLDIR=\"C:\ InstallationManager\""

#### **Silently uninstalling Installation Manager from Windows**

To silently uninstall Installation Manager on Windows:

Run the following command in the command prompt: msiexec /x {DBD90D51-BD46-41AF-A1F5-B74CEA24365B}

# <span id="page-28-0"></span>**Installing from the launchpad program**

The launchpad program provides you with a single location to view release information and start the installation process.

Use the launchpad program to start the installation of Rational Modeling Extension for Microsoft .NET in the following cases:

- Installing from the product CDs
- Installing from an electronic image on your local file system
- Installing from an electronic image on a shared drive

By starting the installation process from the launchpad program, IBM Installation Manager is automatically installed if it is not already on your computer, and it starts preconfigured with the location of the repository that contains the Rational Modeling Extension for Microsoft .NET package. If you install and start Installation Manager directly, then you must set repository preferences manually.

To install from the launchpad:

- 1. Complete the preinstallation tasks described in ["Preinstallation](#page-20-0) tasks" on page [15,](#page-20-0) if you have not done so already.
- 2. Start the launchpad program. See "Starting the launchpad program."
- 3. Start the installation of Rational Modeling Extension for Microsoft .NET. See "Starting an installation from the launchpad program."

Follow the on-screen instructions in the Install Packages wizard to complete the installation. For complete details, see ["Installing](#page-30-0) IBM Rational Modeling Extension for Microsoft .NET Eclipse client using the IBM [Installation](#page-30-0) Manager graphical [interface"](#page-30-0) on page 25.

## **Starting the launchpad program**

Complete the preinstallation tasks described in ["Preinstallation](#page-20-0) tasks" on page 15, if you have not done so already.

If you are installing from a CD and autorun is enabled on your workstation, then the Rational Modeling Extension for Microsoft .NET launchpad starts automatically when you insert the first installation disc into your CD drive. If you are installing from an electronic image, or if autorun is not configured on your workstation, then you must start the launchpad program manually.

To start the launchpad program:

- 1. Insert the IBM Rational Modeling Extension for Microsoft .NET CD into your CD drive.
- 2. If autorun is enabled on your system, the IBM Rational Modeling Extension for Microsoft .NET launchpad program automatically opens. If autorun is not enabled on your system:
	- v For Windows: Run launchpad.exe located in the root directory of the CD.

## **Starting an installation from the launchpad program**

1. Start the launchpad program.

- 2. If you have not done so already, read the release information by clicking **Release notes**.
- 3. When you are ready to begin the installation, click **Install** .
- 4. A message window opens to inform you whether the program IBM Installation Manager is detected on your workstation.
	- If IBM Installation Manager is not detected on your system, then you are informed that you must install it before you can continue.
		- a. Click **OK** to install IBM Installation Manager. The IBM Installation Manager installation wizard starts.
		- b. Follow the on-screen instructions in the wizard to complete the installation of IBM Installation Manager. Refer to "Installing [Installation](#page-26-0) Manager on [Windows"](#page-26-0) on page 21 for more information.
		- c. When the installation of IBM Installation Manager completes successfully, click **Finish** to close the wizard.
		- d. Read the message that opens and click **OK**. Installation Manager starts and automatically opens the Install Packages wizard.
	- v If IBM Installation Manager is detected on your system, click **OK**. Installation Manager starts and automatically opens the Install Packages wizard.
- 5. Follow the on-screen instructions in the Install Packages wizard to complete the installation. For complete details, see ["Installing](#page-30-0) IBM Rational Modeling Extension for Microsoft .NET Eclipse client using the IBM [Installation](#page-30-0) Manager graphical [interface"](#page-30-0) on page 25.

## <span id="page-30-0"></span>**Installing IBM Rational Modeling Extension for Microsoft .NET Eclipse client using the IBM Installation Manager graphical interface**

The following steps describe installing the IBM Rational Modeling Extension for Microsoft .NET package with the Installation Manager GUI.

Depending on the installation scenario that you are following, the Installation Manager Install Packages wizard might start automatically. (For example, if you are installing from CDs). In other scenarios, you will need to start the wizard.

- 1. If the Installation Manager Install Packages wizard did not start automatically, then start it:
	- a. Start Installation Manager.
	- b. From the Start page, click **Install Packages**.
		- **Note:** If a new version of Installation Manager is found, you are prompted to confirm that you want to install it before you can continue. Click **OK** to proceed. Installation Manager automatically installs the new version, stops, restarts, and resumes.

When Installation Manager starts, it searches its defined repositories for available packages.

- 2. The Install page of Install Packages wizard lists all the packages found in the repositories that Installation Manager searched. If two versions of a package are discovered, only the most recent, or recommended, version of the package is displayed.
	- To display all versions of any package found by Installation Manager, click **Show all versions**.
	- v To return to the display of only the recommended packages, click **Show only recommended**.
- 3. Click the IBM Rational Modeling Extension for Microsoft .NET package to display its description in the **Details** pane.
- 4. To search for updates to the IBM Rational Modeling Extension for Microsoft .NET package, click **Check for updates**.
	- **Note:** For Installation Manager to search the predefined IBM update repository locations for the installed packages, the preference **Search the linked repositories during installation and updates** on the Repositories preference page must be selected. This preference is selected by default. Internet access is also required.

Installation Manager searches for updates at the predefined IBM update repository for the product package. It also searches any repository locations that you have set. A progress indicator shows the search is taking place. You can install updates at the same time that you install the base product package.

- 5. If updates for the IBM Rational Modeling Extension for Microsoft .NET package are found, then they will be displayed in the **Installation Packages** list on the Install Packages page below their corresponding product. Only recommended updates are displayed by default.
	- v To view all updates found for the available packages, click **Show all versions**.
- v To display a package description under **Details**, click on the package name. If additional information about the package is available, such as a readme file or release notes, a **More info** link is included at the end of the description text. Click the link to display the additional information in a browser. To fully understand the package you are installing, review all information beforehand
- 6. Select the IBM Rational Modeling Extension for Microsoft .NET package and any updates to the package that you want to install. Updates that have dependencies are automatically selected and cleared together. Click **Next** to continue.

**Note:** If you install multiple packages at the same time, then all the packages will be installed into the same package group.

- 7. On the Licenses page, read the license agreement for the selected package. If you selected more than one package to install, there might be a license agreement for each package. On the left side of the **License** page, click each package version to display its license agreement. The package versions that you selected to install (for example, the base package and an update) are listed under the package name.
	- a. If you agree to the terms of all of the license agreements, click **I accept the terms of the license agreements**.
	- b. Click **Next** to continue.
- 8. On the Location page, type the path for the *shared resources directory* in the **Shared Resources Directory** field; or accept the default path. The shared resources directory contains resources that can be shared by one or more package groups. Click **Next** to continue.
	- **Important:** *(For Rational Modeling Extension for Microsoft .NET Version 7.0.0.2 and later only)* If you are performing an initial installation and updating to version 7.0.0.2 at the same time on Windows Vista, then to enable users who do not have Administrator privileges to work with Rational Modeling Extension for Microsoft .NET, do not choose a directory inside the Program Files directory  $(C:\Pregram \ Files\).$

The default path is: C:\IBM\SDP70com

- **Important:** You can specify the shared resources directory only the first time that you install a package. Use your largest disk for this to help ensure adequate space for the shared resources of future packages. You cannot change the directory location unless you uninstall all packages.
- 9. On the Location page, either choose an existing *package group* to install the IBM Rational Modeling Extension for Microsoft .NET Eclipse client package into, or create a new one. A package group represents a directory in which packages share resources with other packages in the same group. To create a new package group:
	- a. Click **Create a new package group**.
	- b. Type the path for the installation directory for the package group. The name for the package group is created automatically.

**Important:** *(For Rational Modeling Extension for Microsoft .NET Version 7.0.0.2 and later only)* If you are performing an initial installation and updating to version 7.0.0.2 at the same time on Windows Vista, then to enable users who do not have

Administrator privileges to work with Rational Modeling Extension for Microsoft .NET, do not choose a directory inside the Program Files directory (C:\Program Files\).

The default path is: C:\IBM\SDP70

- c. Click **Next** to continue.
- 10. On the next Location page, extend an existing Eclipse IDE already installed on your system, adding the functionality in the packages that you are installing. You must have Eclipse Version 3.2.1 or higher to select this option.
	- a. Select **Extend an existing Eclipse**.
	- b. In the **Eclipse IDE** field, type or navigate to the location of the folder containing the eclipse executable file (eclipse.exe or eclipse.bin). Installation Manager will check if the Eclipse IDE version is valid for the package that you are installing. The **Eclipse IDE JVM** field displays the Java Virtual Machine (JVM) for the IDE that you specified.
	- c. Click **Next** to continue.
- 11. On the Features page under **Languages**, select the languages for the package group. The corresponding national language translations for the user interface and documentation for the IBM Rational Modeling Extension for Microsoft .NET package will be installed. Note that your choices apply to all packages installed under this package group.
- 12. On the Summary page, review your choices before installing the IBM Rational Modeling Extension for Microsoft .NET package. If you want to change the choices that you made on previous pages, click **Back** and make your changes. When you are satisfied with your installation choices, click **Install** to install the package. A progress indicator shows the percentage of the installation completed.
- 13. When the installation process is complete, a message confirms the success of the process.
	- a. Click **View log file** to open the installation log file for the current session in a new window. You must close the Installation Log window to continue.
	- b. In the Install Package wizard, select whether you want IBM Rational Modeling Extension for Microsoft .NET to start when you exit.
	- c. Click **Finish** to launch the selected package. The Install Package wizard closes and you are returned to the Start page of Installation Manager.

## <span id="page-34-0"></span>**Installing silently**

You can install the Rational Modeling Extension for Microsoft .NET product package by running Installation Manager in silent installation mode. When you run Installation Manager in silent mode, the user interface is not available; instead, Installation Manager uses a response file to input the commands that are required to install the product package.

Running Installation Manager in silent mode is helpful because it enables you to use a batch process to install, update, modify and uninstall product packages through scripts.

**Note:** For Rational Asset Manager, only the Eclipse client can be installed silently.

Note that you must install Installation Manager before you can silently install the Rational Modeling Extension for Microsoft .NET package. Refer to ["Managing](#page-26-0) IBM [Installation](#page-26-0) Manager" on page 21 for details on installing Installation Manager.

There are two main tasks required for silent installation:

- 1. Create the response file.
- 2. Run Installation Manager in silent installation mode.

## **Creating a response file**

You can create a response file by recording your actions as you install a Rational Modeling Extension for Microsoft .NET product package using Installation Manager. When you record a response file, all of the selections that you make in the Installation Manager GUI are stored in an XML file. When you run Installation Manager in silent mode, Installation Manager uses the XML response file to locate the repository that contains the package, select the features to install, and so on.

To record a response file for installation (or uninstallation):

- 1. On a command line, change to the eclipse subdirectory in the directory where you installed Installation Manager. For example:
	- For Windows: cd C:\Program Files\IBM\Installation Manager\eclipse
- 2. On a command line, type the following command to start the installation manager, substituting your own file name and location for the response file and (optionally) the log file:
	- For Windows: launcher.bat -record <response file path and name>.xml -log <log file path and name>.xml. For example, launcher.bat –record c:\mylog\responsefile.xml -log c:\mylog\record\_log.xml

**Note:** Ensure the file paths you enter exist; Installation Manager will not create directories for the response file and the log file.

- 3. Follow the on-screen instructions in the Install Packages wizard to make your installation choices, stopping when you reach the Summary page. For details, see ["Installing](#page-30-0) IBM Rational Modeling Extension for Microsoft .NET Eclipse client using the IBM [Installation](#page-30-0) Manager graphical interface" on page 25.
- 4. Click **Install**, and then when the installation process begins click **Cancel**.
- 5. Click **Finish**, then close Installation Manager.

An XML response file is created and resides in the location specified in the command.

#### <span id="page-35-0"></span>**Running Installation Manager in silent installation mode**

You can run Installation Manager in silent installation mode from a command line.

Refer to the Installation Manager online help for additional documentation on how to run it in silent mode. (For example, silently installing from a repository that requires authentication (user ID and password).

You run Installation Manager in silent mode appending the -silent argument to the Installation Manager start command launcher.bat (Windows) .

• For Windows: launcher.bat -silent [arguments]

The following table describes the arguments used with the silent installation command:

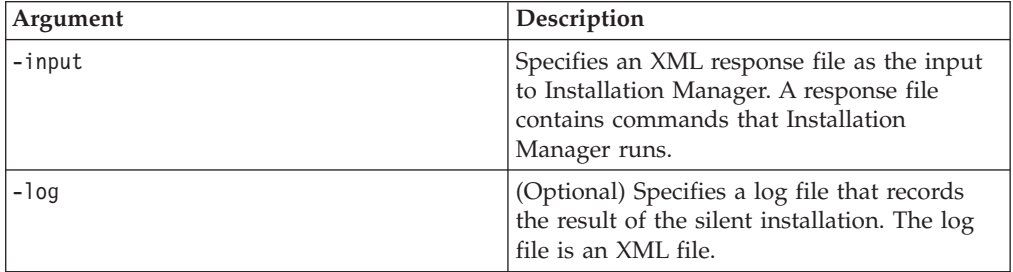

To run Installation Manager in silent installation mode:

- 1. On a command line, change to the eclipse subdirectory in the directory where you installed Installation Manager. For example:
	- For Windows: cd C:\Program Files\IBM\Installation Manager\eclipse
- 2. Enter and run the following command, substituting your own locations for the response file and, optionally, the log file:
	- For Windows: launcher.bat -slient -input <response file path and name> -log <log file path and name>. For example, launcher.bat -silent -input c:\mylog\responsefile.xml -log c:\mylog\silent\_install\_log.xml

Installation Manager runs in silent installation mode; it reads the response file and writes a log file to the directory you specified. While you must have a response file when running in silent installation mode, log files are optional. The result of this execution should be a status of 0 on success and non-zero number on failure.

### **Searching for and silently installing all available products**

You can silently search for and install updates for all available products.

To search for and silently install all available products:

- 1. On a command line, change to the eclipse subdirectory in the directory where you installed Installation Manager.
- 2. Enter and run the following command, substituting your own locations for the response file and, optionally, the log file:
	- For Windows: launcher.bat -silent -installAll

All available products known to Installation Manager are installed.

## <span id="page-36-0"></span>**Silently installing updates to all currently installed products**

You can silently search for and install updates for all currently installed products.

To search for and silently install updates for all available products:

- 1. On a command line, change to the eclipse subdirectory in the directory where you installed Installation Manager.
- 2. Enter and run the following command, substituting your own locations for the response file and, optionally, the log file:
	- For Windows: launcher.bat -silent -updateAll

All available product updates known to Installation Manager are installed.

#### **Response file commands**

If you want to use the silent installation capabilities of Installation Manager, you need to create a response file that contains all of the commands that Installation Manager must run. The recommended way to do this is to create a response file by recording your actions as you install the IBM Rational Modeling Extension for Microsoft .NET package. However, you can create or edit a response file manually.

There are two categories of commands for the response file:

- v **Preference commands** are used to set preferences that are found in Installation Manager under **File** → **Preferences**, such as repository location information.
- **Silent installation commands** are used to emulate the Install Packages wizard in Installation Manager.

### **Silent installation preference commands**

While you typically specify preferences using the Preferences window, you can also specify preferences (identified as keys) in a response file for use during a silent installation.

**Note:** You can specify more than one preference in a response file.

When you define preferences in a response file, your XML code will look similar to the following example:

```
<preference>
name = "the key of the preference"
value = "the value of the preference to be set"
</preference>
```
Use the following table to identify keys and their associated values for silent installation preferences:

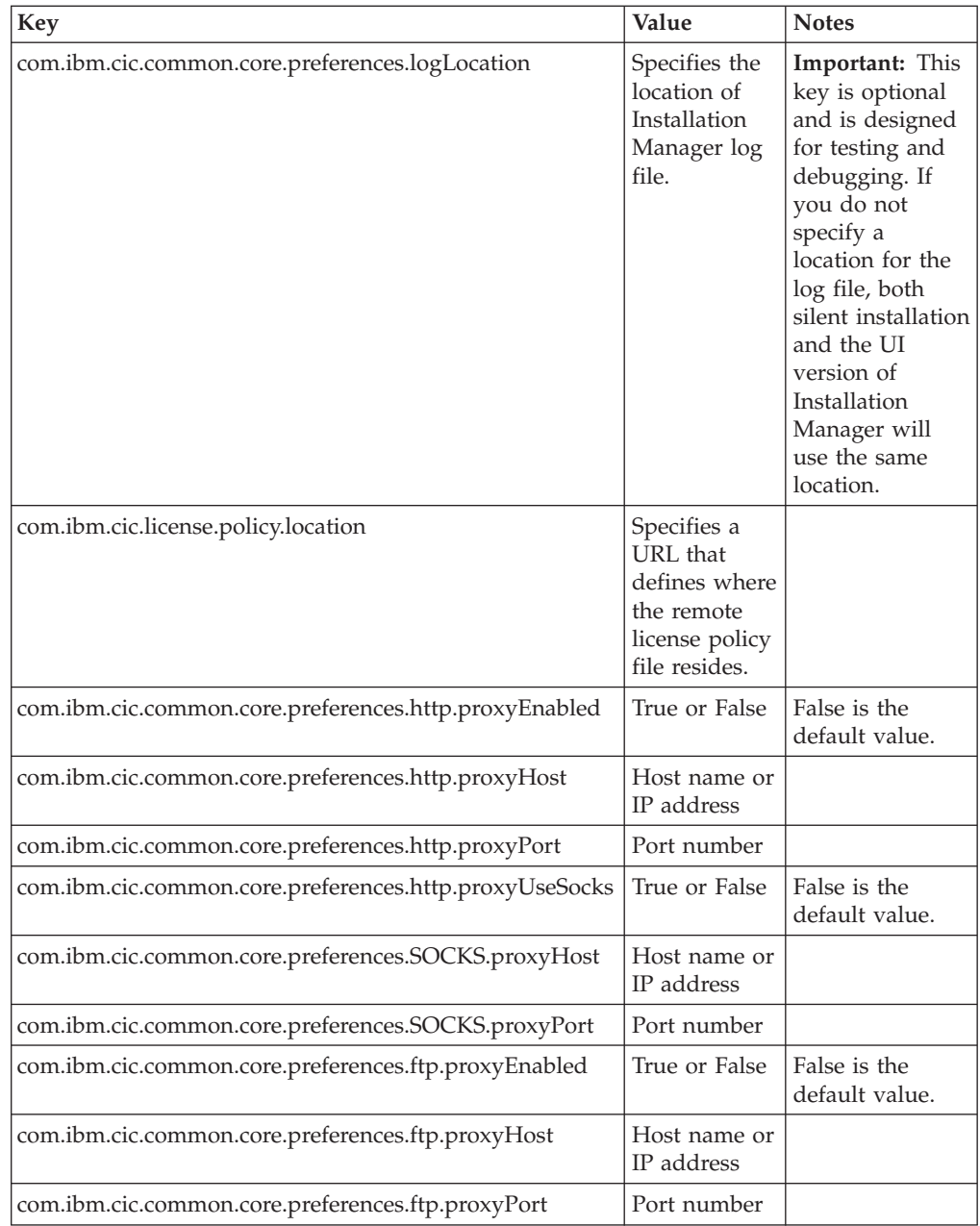

<span id="page-38-0"></span>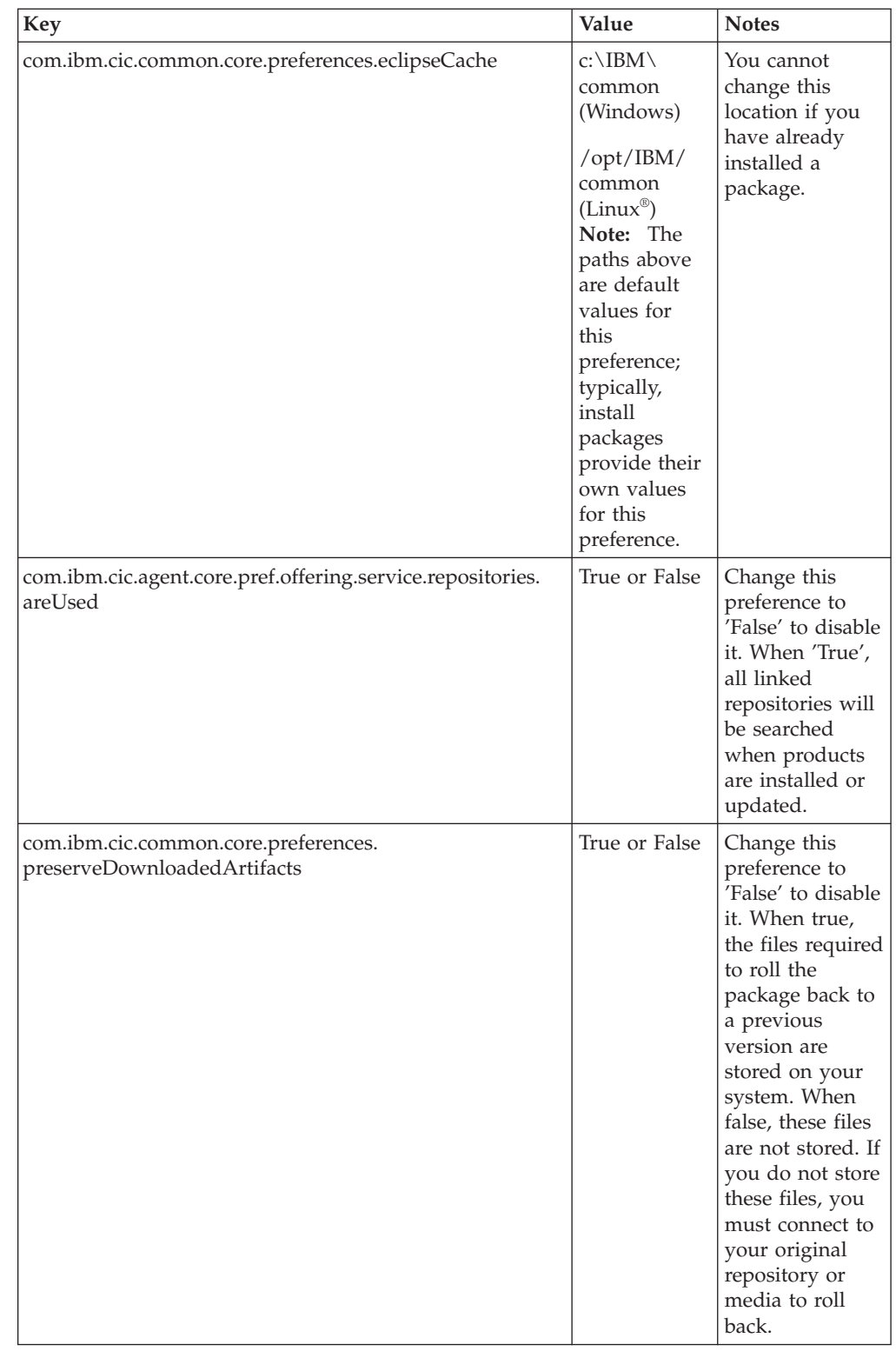

# **Silent installation commands**

You can use this reference table to learn more about response file commands for use during a silent installation.

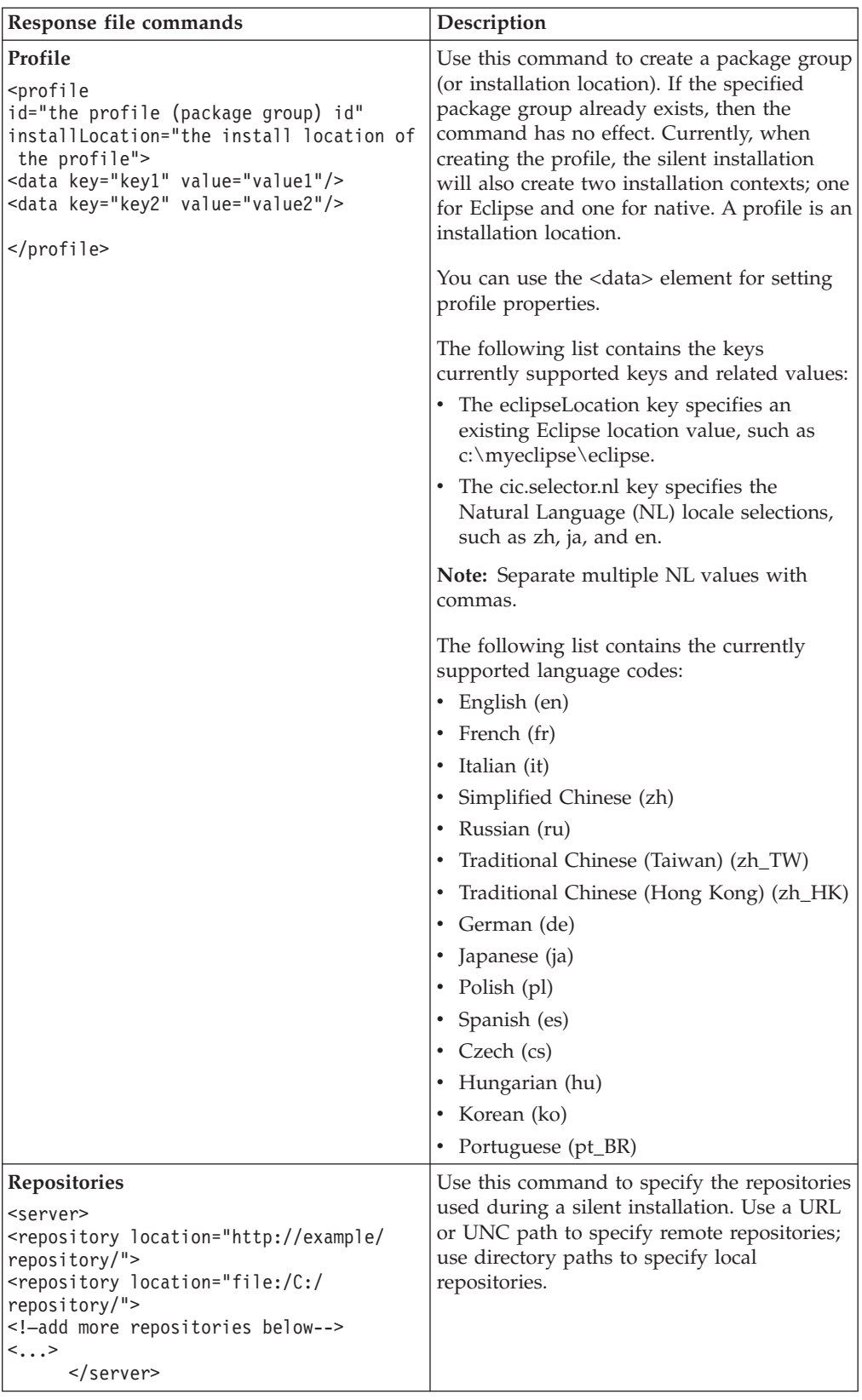

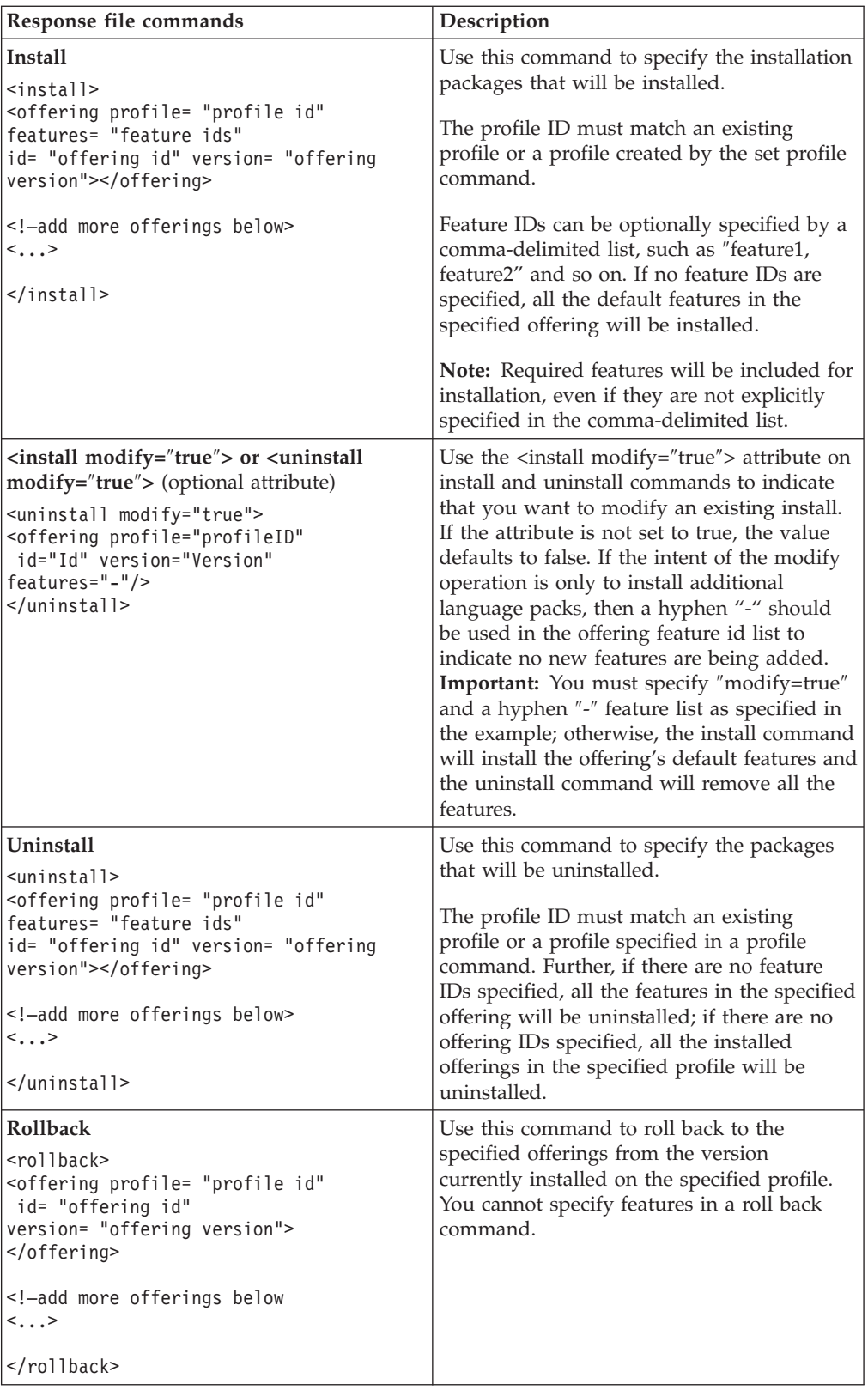

<span id="page-41-0"></span>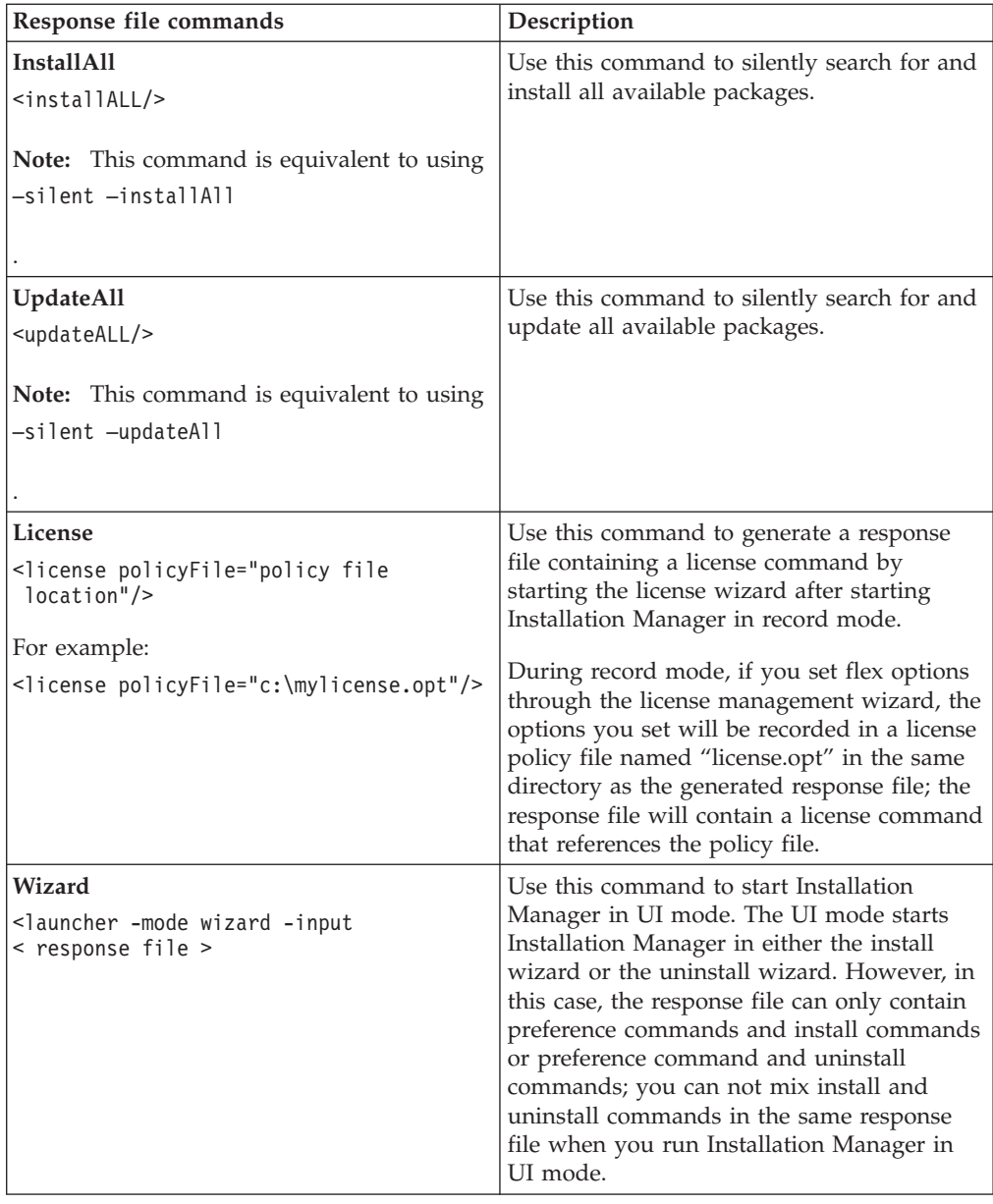

## **Reference: Sample response file**

You can use an XML-based response file to specify predefined information such as silent installation preferences, repository locations, installation profiles, and so on. Response files are beneficial for teams and companies that want to install installation packages silently and to standardize the locations and preferences for installation packages.

<span id="page-42-0"></span>**Sample response file**

```
\leqagent-input \geq
```

```
<!-- add preferences -->
<preference name="com.ibm.cic.common.core.preferences. http.proxyEnabled"
value="c:/temp"/>
<!-- create the profile if it doesn't exist yet -->
<profile id="my_profile" installLocation="c:/temp/my_profile"></profile>
<server>
<repository location=
"http://a.site.com/local/products/sample/20060615_1542/repository/"></repository>
</server>
<install>
<offering profile= "my_profile" features= "core" id= "ies"
version= "3.2.0.20060615">
</offering>
</install>
</agent-input>
```
## **Silent install log files**

You can use silent install log files to examine the results of a silent installation session.

The silent installation functionality creates an XML-based log file that records the result of the silent install execution (as long as a log file path is specified using –log <your log file path>.xml). If your silent installation session is successful, the log file will contain just the root element of  $\le$ result>  $\le$ /result>. However, if errors occur during the installation, the silent install log file will contain error elements with messages such as:

```
<result>
<error> Cannot find profile: profile id</error>
<error> some other errors</error>
</result>
```
For detailed analysis, you can look at the logs generated in the Installation Manager data area. By using a preference command, you can optionally set the data area to your preferred location, as shown in the response file topic.

# <span id="page-44-0"></span>**IBM Packaging Utility**

Use IBM Packaging Utility software to copy product packages to a repository that can be placed on a Web server available over HTTP or HTTPS.

Packaging Utility software is located on the Auxiliary CD that is included with Rational Modeling Extension for Microsoft .NET. If you want to place a repository that contains a Rational Modeling Extension for Microsoft .NET package on a Web server that will be available over HTTP or HTTPS, you must use Packaging Utility to copy the product package of Rational Modeling Extension for Microsoft .NET into the repository.

Use this utility to perform the following tasks:

- Generate a new repository for product packages.
- Copy product packages to a new repository. You can copy multiple product packages into a single repository, thereby creating a common location for your organization from which product packages can be installed using IBM Installation Manager.
- Delete product packages from a repository.

Refer to the online help for Packaging Utility for full instructions using the tool.

#### **Installing Packaging Utility**

IBM Packaging Utility must be installed from the Auxiliary CD before it can be used to copy the Rational Modeling Extension for Microsoft .NET product package.

Use the following steps to install IBM Packaging Utility software from the Auxiliary CD:

- 1. Navigate the to the Auxiliary CD for the appropriate platform.
- 2. Extract the Packaging utility installation files from the compressed file (pu.disk\_*platform*.zip) in the PackagingUtility directory.
- 3. Locate the Packaging Utility installation files.
	- For Windows: Change to the PackagingUtility directory on the Auxiliary CD for Windows. (If you downloaded an electronic image, change to the AuxCD-Windows\PackagingUtility directory.)
- 4. Extract the Packaging Utility installation files into a single directory. Ensure that you preserve the directory structure of the compressed files.
	- For Windows: Extract the contents of the pu.disk\_win32.zip file.
- 5. Change to the directory where you extracted the Packaging Utility installation files and start the installation program.
	- For Windows: Run install\_win32.exe.
- 6. If IBM Installation Manager is not detected on your workstation, you are prompted to install it and then the installation wizard starts. Follow the on-screen instructions in the wizard to complete the installation of Installation Manager. See "Installing [Installation](#page-26-0) Manager on Windows" on page 21 for details.
- 7. When the installation of Installation Manager completes, or if it is already on your computer, Installation Manager starts and automatically begins the Install Packages wizard.
- 8. Follow the on-screen instructions in the Install Packages wizard to complete the installation.

## <span id="page-45-0"></span>**Copying product packages to an HTTP server using Packaging Utility**

To create a repository on a HTTP or HTTPS server, you must use Packaging Utility to copy the product package for Rational Modeling Extension for Microsoft .NET.

To copy product packages with Packaging Utility:

- 1. If you are copying from a CD image, perform these tasks:
	- a. Insert the first installation CD into your CD drive.
	- b. If autorun is enabled on your system, the Rational Modeling Extension for Microsoft .NET launchpad program automatically opens. Close the launchpad program.
- 2. Start Packaging Utility.
- 3. On the main page of the utility, click **Copy product package**. The Prerequisite page opens, and presents two options:
	- v **I will be downloading product packages from IBM Web**
	- v **I will be obtaining the product packages from other sources**
- 4. Click **I will be downloading product packages from IBM Web**.

**Note:** You can use the **I will be obtaining the product packages from other sources** option if you have already defined an accessible repository.

- 5. Click **Next** to advance to the Source page. If there are no product packages to select, you must open a repository that contains product packages.
- 6. To open a repository, click the **Open repository** button. The Open Repository window opens.

**Note:** A repository can be a path to a directory in the file system, a disk drive containing the first CD of the product, or a URL to a directory on a server.

- 7. To define a repository location, click the Repository Location **Browse** button, and then navigate to and select the Repository location - either the common root directory that contains the electronic disk images or the drive containing the first product installation CD. For example, if the Rational Modeling Extension for Microsoft .NET files (disk1, disk2, and so on) reside in C:\My product\unzip, you should define this location as a repository.
- 8. Click **OK** to define the repository location and to close the Browse to a repository directory window.
- 9. On the Destination page, click the **Browse** button and select an existing repository directory, or create a new folder to store the products.
- 10. After you specify a repository for the selected product packages and any fixes, click **OK** to close the Browse to a directory window. The file path that you just defined is listed in the **Directory** field on the Destination page.
- 11. Click **Next** to advance to the Summary page. The Summary page displays the selected product packages that will be copied into the destination repository. This page also lists the amount of storage space that the copy requires, as well as the amount of available space on the drive.
- 12. Click **Copy** to copy the selected product packages to the destination repository. A status bar opens at the bottom of the wizard indicating how much time is remaining in the copy process. After the copy process is finished, a Complete page opens and displays all of the product packages that were copied successfully.
- 13. Click **Done** to return to the Packaging Utility main page.

Now that you have used Packaging Utility to copy the Rational Modeling Extension for Microsoft .NET installation files into a repository, you can place the repository on a Web server and make the directories and files available over HTTP. (The repository can also be placed on a UNC drive.)

## <span id="page-48-0"></span>**Managing licenses**

Licensing for your installed IBM software and customized packages is administered using the Manage Licenses wizard. The Manage Licenses wizard displays license information for each of your installed packages.

Trial licenses that came with the 7.0 and later versions of some Rational products expire 30 or 60 days after installation. You need to activate your product in order to use it after the expiration date.

Using the Manage Licenses wizard, you can upgrade trial versions of an offering to a licensed version by importing a product activation kit. You can also enable Floating license enforcement for offerings with trial or permanent licenses to use floating license keys from a license server.

For more information on managing licenses for your Rational product, see:

- The technote at [http://www-1.ibm.com/support/docview.wss?uid=swg21250404](http://www.ibm.com/support/docview.wss?uid=swg21250404) dealing with Rational product activation.
- The Rational licensing support page at [http://www-306.ibm.com/software/](http://www-306.ibm.com/software/rational/support/licensing/) [rational/support/licensing/.](http://www-306.ibm.com/software/rational/support/licensing/)

### **Licenses**

As a purchaser of IBM Rational software products, you can choose from three types of product licenses: an Authorized User license, an Authorized User Fixed Term License (FTL) and a Floating license. The best choice for your organization depends upon how many people use the product, how often they require access, and how you prefer to purchase your software.

#### **Authorized User License**

An IBM Rational Authorized User license permits a single, specific individual to use a Rational software product. Purchasers must obtain an Authorized User license for each individual user who accesses the product in any manner. An Authorized User license cannot be reassigned unless the purchaser replaces the original assignee on a long-term or permanent basis.

For example, if you purchase one Authorized User license, you can assign that license to one specific individual, who can then use the Rational software product. The Authorized User license does not entitle a second person to use that product at any time, even if the licensed individual is not actively using it.

#### **Authorized User Fixed Term License**

An IBM Rational Authorized User Fixed Term License (FTL) permits a single, specific individual to use a Rational software product for a specific length of time (the term). Purchasers must obtain an Authorized User FTL for each individual user who accesses the product in any manner. An Authorized User FTL cannot be reassigned unless the purchaser replaces the original assignee on a long-term or permanent basis.

<span id="page-49-0"></span>**Note:** When you purchase an Authorized User FTL under the Passport Advantage Express program, IBM will automatically extend the license term for an additional year at the prevailing price unless you notify IBM before the license expires that you do not want an extension. The subsequent FTL term starts when the initial FTL term expires. The price for this subsequent term is currently 80% of the initial FTL price but is subject to change.

If you notify IBM that you do not want to extend the license term, then you must stop using the product when the license expires.

#### **Floating license**

An IBM Rational Floating license is a license for a single software product that can be shared among multiple team members; however, the total number of concurrent users cannot exceed the number of floating licenses you purchase. For example, if you purchase one floating license for a Rational software product, then any user in your organization may use the product at any given time. Another person who wants to access the product must wait until the current user logs off.

To use floating licenses, you must obtain floating license keys and install them on a Rational License Server. The server responds to end-user requests for access to the license keys; it will grant access to the number of concurrent users that matches the number of licenses the organization purchased.

### **License enablement**

If you are installing a Rational software product for the first time or want to extend a license to continue using the product, you have options on how to enable licensing for your product.

Licenses for Rational Software Development Platform offerings are enabled in two ways:

- Importing a product activation kit
- v Enabling Rational Common Licensing to obtain access to floating license keys
- **Note:** Trial licenses that came with the 7.0 and later versions of some Rational products expire 30 or 60 days after installation. You need to activate your product in order to use it after the expiration date. See this [support](http://www-1.ibm.com/support/docview.wss?uid=swg21250404) article on product activation for a flow chart of the activation process.

#### **Activation kits**

Product activation kits contain the permanent license key for your trial Rational product. You purchase the activation kit, download the activation kit .zip file to your local machine, and then import the activation kit .jar file to enable the license for your product. You use IBM Installation Manager to import the activation kit to your product.

#### **Floating license enforcement**

Optionally, you can obtain floating license keys, install IBM Rational License Server, and enable Floating license enforcement for your product. Floating license enforcement provides the following benefits:

- v License compliance enforcement across the organization
- Fewer license purchases
- <span id="page-50-0"></span>• Serve license keys for IBM Rational Team Unifying and Software Development Platform desktop products from the same license server
- **Note:** Some 7.0 and later versions of Rational products require an upgraded version of the Rational License Server. See this [support](http://www-1.ibm.com/support/docview.wss?uid=swg21250404) article for license upgrade information.

For more information on obtaining activation kits and Floating licenses, see [Purchasing](#page-52-0) licenses.

### **Viewing license information for installed packages**

You can review license information for your installed packages, including license types and expiration dates, from IBM Installation Manager.

To view license information:

- 1. Start IBM Installation Manager.
- 2. On the main page, click **Manage Licenses**.

The package vendor, current license types, and expiration dates are displayed for each installed package.

## **Importing a product activation kit**

To install your permanent license key, you must import the activation kit from the download location or the product media by using IBM Installation Manager.

If you have not purchased an activation kit, you must do this first. If you have purchased a product or a product activation kit, insert the appropriate CD or download the activation kit from IBM Passport Advantage to an accessible workstation. The activation kit is packaged as a .zip file containing a Java archive (.jar) file. The .jar file contains the permanent license key and must be imported to activate your product.

To import an activation kit .jar file and enable the new license key:

- 1. Start IBM Installation Manager.
- 2. On the main page, click **Manage Licenses**.
- 3. Select a package and click the **Import Activation Kit** button.
- 4. Click **Next**. Details for the selected package are shown, including the current license kind and the product version range of the license.
- 5. Browse to the path on the media CD or download location for the activation kit; then select the appropriate Java archive (JAR) file and click **Open**.
- 6. Click **Next**. The Summary page displays the target install directory for the activation kit, the product the new license applies to, and version information.
- 7. Click **Finish**.

The product activation kit with its permanent license key is imported to the product. The Manage Licenses wizard indicates whether the import is successful.

#### <span id="page-51-0"></span>**Enabling floating licenses**

If your team environment supports Floating license enforcement, you can enable Floating licenses for your product and configure a connection to obtain access to floating license keys.

Before enabling Floating license enforcement, you must obtain the license server connection information from your administrator. For details on license server, license key, and Rational Common Licensing administration, see the *IBM Rational License Management Guide*.

You can find the most recent version of the *License Management Guide* online at [http://download.boulder.ibm.com/ibmdl/pub/software/rationalsdp/v7/rcl/](http://download.boulder.ibm.com/ibmdl/pub/software/rationalsdp/v7/rcl/7001/docs/install_instruction/license_admin.pdf) [7001/docs/install\\_instruction/license\\_admin.pdf.](http://download.boulder.ibm.com/ibmdl/pub/software/rationalsdp/v7/rcl/7001/docs/install_instruction/license_admin.pdf)

To enable floating licenses as the license type for specified packages and configure license server connections:

- 1. In the IBM Installation Manager for the Rational Software Development Platform, click **File** → **Open** → **Manage Licenses**.
- 2. Select a version of a package and then select the **Configure Floating license support** button.
- 3. Click **Next**.
- 4. Click the **Enable Floating license enforcement** button.
- 5. Configure one or more license server connections.
	- a. Click an empty field in the **Servers** table or click the **Add** button.
	- b. If your administrator provided you with information for a redundant server environment, click the **Redundant Server** button. Fields for the primary, secondary, and tertiary server names and ports appear.
	- c. Enter the host name of the license server in the **Name** field.
	- d. (Optional) Enter a value in the **Port** field for environments where a firewall is used. Do not assign a value to this port unless your administrator instructs you to do so.
	- e. For redundant server environments, enter the names and ports (if required) for the secondary and tertiary servers.
	- f. (Optional) You can click the **Test Connection** button to confirm that the connection information is correct and that the server is available.
	- g. Click **OK**.
- 6. Click **Next**.
- 7. (Optional) Configure the license usage order for your shell shared or custom packages. The order of licenses in the list determines the order in which your package attempts to obtain access to license keys for a given licensed package.
- 8. Click **Finish**.

The Manage Licenses wizard indicates whether the floating licenses configuration is successful.

Now, when you next open the enabled product, a connection is created to the license server to obtain a license key from the pool of available floating license keys.

## <span id="page-52-0"></span>**Purchasing licenses**

You can purchase new licenses if your current product license is about to expire or if you want to acquire additional product licenses for team members.

To purchase licenses and enable your product, complete the following steps:

- 1. Determine the type of license you want to purchase.
- 2. Go to ibm.com $^{\circ}$  or contact your IBM sales representative to purchase the product license. For details, visit the IBM Web page on [How](http://www.ibm.com/software/howtobuy/?) to buy software.
- 3. Depending on the type of license you purchase, use the Proof of Entitlement you receive and do one of the following to enable your product:
	- If you purchase Authorized User licenses for your product, go to [Passport](http://www.ibm.com/software/sw-lotus/services/cwepassport.nsf/wdocs/passporthome) [Advantage](http://www.ibm.com/software/sw-lotus/services/cwepassport.nsf/wdocs/passporthome) and follow the instructions there for downloading your product activation kit .zip file. Once you have downloaded the activation kit, you must import the product activation .jar file using Installation Manager.
	- If you purchase Floating licenses for your product, click the link to the [IBM](https://www14.software.ibm.com/webapp/iwm/web/preLogin.do?source=rational) Rational Licensing and [Download](https://www14.software.ibm.com/webapp/iwm/web/preLogin.do?source=rational) site, login (IBM registration is required), and then select the link to connect to the IBM Rational License Key Center. There you can use your Proof of Entitlement to obtain floating license keys for your license server.

Optionally, you can also go to Passport Advantage to download the activation kit for your product. After importing the activation kit, you have the option of switching from a floating to a permanent license type if you use your PC offline for long periods.

When you want to import the activation kit or enable floating license support for your product, use the Manage Licenses wizard in IBM Installation Manager.

# <span id="page-54-0"></span>**Starting Rational Modeling Extension for Microsoft .NET**

You can start Rational Modeling Extension for Microsoft .NET from the desktop environment or a command-line interface.

To start the product from the desktop, click **Start** → **Programs** → **<package group name>** → **<IBM Rational Software product host name>** → **<IBM Rational Software product host name>**.

For example, click **Start** → **Programs** → **IBM Software Development Platform** → **IBM Rational Software Architect** → **IBM Rational Software Architect**

To start Rational Modeling Extension for Microsoft .NET from a command-line:

- For Windows: <product installation directory>\eclipse.exe -product com.ibm.rational.rsa.product.ide
- For Windows: <product installation directory>\eclipse.exe -product com.ibm.rational.rsm.product.ide
- For Windows: <product installation directory>\eclipse.exe -product com.ibm.rational.rsd.product.ide

# <span id="page-56-0"></span>**Modifying installations**

The Modify Packages wizard in the IBM Installation Manager enables you to change the language and feature selections of an installed product package.

By default, Internet access is required unless the repository preferences points to a local update site. See the Installation Manager help for more information.

**Note:** Close all programs that were installed using Installation Manager before modifying.

To modify an installed product package:

- 1. From the Start page of the Installation Manager, click the **Modify Packages** icon.
- 2. In the Modify Packages wizard, select the installation location for the Rational Modeling Extension for Microsoft .NET product package and click **Next**.
- 3. On the Modify page, under Languages, select the languages for the package group, then click **Next**. The corresponding national language translations for the user interface and documentation for the packages will be installed. Note that your choices apply to all packages installed under this package group.
- 4. On the Summary page, review your choices before modifying the installation package, and then click **Modify**.
- 5. Optional: When the modification process completes, click **View Log File** to see the complete log.

# <span id="page-58-0"></span>**Updating Rational Modeling Extension for Microsoft .NET**

You can install updates for packages that were installed with IBM Installation Manager.

By default, Internet access is required unless your repository preferences points to your local update site.

Each installed package has the location embedded for its default IBM update repository. For Installation Manager to search the IBM update repository locations for the installed packages, the preference **Search service repositories during installation and updates** on the Repositories preference page must be selected. This preference is selected by default.

See the Installation Manager help for more information.

**Note:** Close all programs that were installed using Installation Manager before updating.

To find and install product package updates:

- 1. From the Start page of the Installation Manager, click **Update Packages**.
- 2. If a new version of Installation Manager is found, you are prompted to confirm that you want to install it before you can continue. Click **OK** to proceed. Installation Manager automatically installs the new version, stops, restarts, and resumes.
- 3. In the Update Packages wizard, select the location of the package group where the Rational Modeling Extension for Microsoft .NET product package you want to update is installed or select the **Update All** check box, and then click **Next**. Installation Manager searches for updates in its repositories and the predefined update sites for Rational Modeling Extension for Microsoft .NET. A progress indicator shows the search is taking place.
- 4. If updates for a package are found, then they are displayed in the **Updates** list on the Update Packages page below their corresponding package. Only recommended updates are displayed by default. Click **Show all** to display all updates found for the available packages.
	- a. To learn more about an update, click the update and review its description under **Details**.
	- b. If additional information about the update is available, a **More info** link will be included at the end of the description text. Click the link to display the information in a browser. Review this information before installing the update.
- 5. Select the updates that you want to install or click **Select Recommended** to restore the default selections. Updates that have a dependency relationship are automatically selected and cleared together.
- 6. Click **Next** to continue.
- 7. On the Licenses page, read the license agreements for the selected updates. On the left side of the **License** page, the list of licenses for the updates you selected is displayed; click each item to display the license agreement text.
	- a. If you agree to the terms of all the license agreements, click **I accept the terms of the license agreements**.
- b. Click **Next** to continue.
- 8. On the Summary page, review your choices before installing the updates.
	- a. If you want to change the choices you made on previous pages, click **Back**, and make your changes.
	- b. When you are satisfied, click **Update** to download and install the updates. A progress indicator shows the percentage of the installation completed.
	- **Note:** During the update process, Installation Manager might prompt you for the location of the repository for the base version of the package. If you installed the product from CDs or other media, they must be available when you use the update feature.
- 9. Optional: When the update process completes, a message that confirms the success of the process is displayed near the top of the page. Click **View log file** to open the log file for the current session in a new window. You must close the Installation Log window to continue.
- 10. Click **Finish** to close the wizard.

# <span id="page-60-0"></span>**Uninstalling Rational Modeling Extension for Microsoft .NET**

The Uninstall Packages option in the Installation Manager enables you to uninstall packages from a single installation location. You can also uninstall all the installed packages from every installation location.

To uninstall the packages, you must log in to the system using the same user account that you used to install the product packages.

**Note:** If you are uninstalling Rational Modeling Extension for Microsoft .NET server, Installation Manager will only remove the files that it installed. If you installed the Rational Modeling Extension for Microsoft .NET server manually on an application server, then you must uninstall it manually.

To uninstall the packages:

- 1. Close the programs that you installed using Installation Manager.
- 2. On the Start page click **Uninstall Packages**.
- 3. In the Uninstall Packages page, select the Rational Modeling Extension for Microsoft .NET product package that you want to uninstall. Click **Next**.
- 4. In the Summary page, review the list of packages that will be uninstalled and then click **Uninstall**. The Complete page is displayed after the uninstallation finishes.
- 5. Click **Finish** to exit the wizard.

## <span id="page-62-0"></span>**Notices**

© Copyright IBM Corporation 2004, 2007. All rights reserved.

Note to U.S. Government Users Restricted Rights - Use, duplication or disclosure restricted by GSA ADP Schedule Contract with IBM Corp.

This information was developed for products and services offered in the U.S.A. IBM may not offer the products, services, or features discussed in this document in other countries. Consult your local IBM representative for information on the products and services currently available in your area. Any reference to an IBM product, program, or service is not intended to state or imply that only that IBM product, program, or service may be used. Any functionally equivalent product, program, or service that does not infringe any IBM intellectual property right may be used instead. However, it is the user's responsibility to evaluate and verify the operation of any non-IBM product, program, or service.

IBM may have patents or pending patent applications covering subject matter described in this document. The furnishing of this document does not grant you any license to these patents. You can send license inquiries, in writing, to:

*IBM Director of Licensing IBM Corporation North Castle Drive Armonk, NY 10504-1785 U.S.A.*

For license inquiries regarding double-byte (DBCS) information, contact the IBM Intellectual Property Department in your country or send inquiries, in writing, to:

*IBM World Trade Asia Corporation Licensing 2-31 Roppongi 3-chome, Minato-ku Tokyo 106, Japan*

**The following paragraph does not apply to the United Kingdom or any other country where such provisions are inconsistent with local law:** INTERNATIONAL BUSINESS MACHINES CORPORATION PROVIDES THIS PUBLICATION ″AS IS″ WITHOUT WARRANTY OF ANY KIND, EITHER EXPRESS OR IMPLIED, INCLUDING, BUT NOT LIMITED TO, THE IMPLIED WARRANTIES OF NON-INFRINGEMENT, MERCHANTABILITY OR FITNESS FOR A PARTICULAR PURPOSE. Some states do not allow disclaimer of express or implied warranties in certain transactions, therefore, this statement may not apply to you.

This information could include technical inaccuracies or typographical errors. Changes are periodically made to the information herein; these changes will be incorporated in new editions of the publication. IBM may make improvements and/or changes in the product(s) and/or the program(s) described in this publication at any time without notice.

Any references in this information to non-IBM Web sites are provided for convenience only and do not in any manner serve as an endorsement of those Web <span id="page-63-0"></span>sites. The materials at those Web sites are not part of the materials for this IBM product and use of those Web sites is at your own risk.

Licensees of this program who wish to have information about it for the purpose of enabling: (i) the exchange of information between independently created programs and other programs (including this one) and (ii) the mutual use of the information which has been exchanged, should contact:

*Intellectual Property Dept. for Rational Software IBM Corporation 20 Maguire Road Lexington, Massachusetts 02421-3112 U.S.A.*

Such information may be available, subject to appropriate terms and conditions, including in some cases, payment of a fee.

The licensed program described in this Documentation and all licensed material available for it are provided by IBM under terms of the IBM Customer Agreement, IBM International Program License Agreement or any equivalent agreement between us.

Information concerning non-IBM products was obtained from the suppliers of those products, their published announcements or other publicly available sources. IBM has not tested those products and cannot confirm the accuracy of performance, compatibility or any other claims related to non-IBM products. Questions on the capabilities of non-IBM products should be addressed to the suppliers of those products.

## **Trademarks and service marks**

The following terms are trademarks of International Business Machines Corporation in the United States, other countries, or both:

- developerWorks<sup>®</sup>
- IBM
- $\cdot$  ibm com
- Passport Advantage
- Rational
- WebSphere®

Intel®, Itanium®, and Pentium are trademarks or registered trademarks of Intel Corporation or its subsidiaries in the United States and other countries.

Java and all Java-based trademarks are trademarks of Sun Microsystems, Inc. in the United States, other countries, or both.

Microsoft and Windows are trademarks of Microsoft Corporation in the United States, other countries, or both.

Other company, product or service names, may be trademarks or service marks of others.

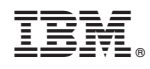

Printed in USA

GI11-8358-02

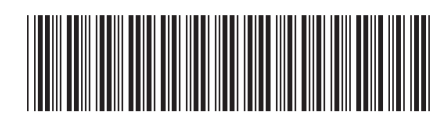